#### **Marques commerciales**

FOXWELL est une marque déposée de Shenzhen Foxwell Technology Co., Ltd.

Toutes les autres marques sont des marques commerciales ou des marques déposées de leurs détenteurs respectifs.

#### **Informations sur les droits d'auteur**

2020 Shenzhen Foxwell Technology Co., Ltd.

Tous droits réservés.

#### **Avis de non-responsabilité**

Les informations, spécifications et illustrations de ce manuel sont basées sur les dernières informations disponibles au moment de l'impression.

Foxwell se réserve le droit d'apporter des modifications à tout moment sans préavis.

#### **Visitez notre site web à l'adresse suivante**

[www.foxwelltech.us](http://www.foxwelltech.us/)

#### **Pour une assistance technique, envoyez-nous un courriel à**

[support@foxwelltech.com](mailto:support@foxwelltech.com)

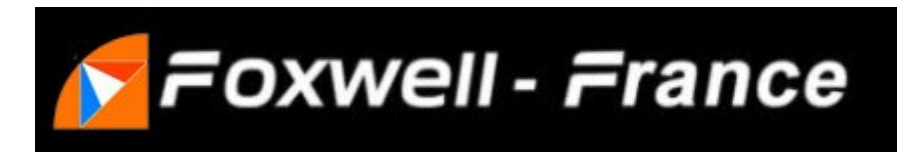

Foxwell a choisit la société **obdauto** pour partenaire officiel principal afin d' assurer la distribution de ses outils de diagnostic en France. Tous les articles vendus sur https://www.foxwell-france.fr ou https://www.obdauto.fr bénéficieront d'un service après vente français. Les articles achetés sur d'autres sites internet ou places de marché devront contacter le service client chinois sur support@foxwelltech.com.

# **Garantie limitée d'un an**

Sous réserve des conditions de cette garantie limitée, Shenzhen Foxwell Technology Co., Ltd ("FOXWELL") garantit à son client que ce produit est exempt de tout défaut matériel et de fabrication au moment de son achat initial pour une période ultérieure d'un (1) an.

Dans le cas où ce produit ne fonctionnerait pas dans des conditions normales d'utilisation, pendant la période de garantie, en raison de défauts de matériaux et de fabrication, FOXWELL s'engage, à sa seule discrétion, à réparer ou à remplacer le produit conformément aux termes et conditions stipulés dans le présent document.

#### **Modalités et conditions**

1 Si FOXWELL répare ou remplace le produit, le produit réparé ou remplacé sera garanti pour la durée restante de la période de garantie initiale. Aucun frais ne sera facturé au client pour les pièces de rechange ou les frais de main-d'œuvre encourus par FOXWELL pour la réparation ou le remplacement des pièces défectueuses.

2 Le client ne bénéficiera d'aucune couverture ni d'aucun avantage dans le cadre de cette garantie limitée si l'une des conditions suivantes est applicable :

a) Le produit a été soumis à une utilisation anormale, à des conditions anormales, à un stockage inadéquat, à une exposition à l'humidité, à des modifications non autorisées, à une réparation non autorisée, à une mauvaise utilisation, à une négligence, à un accident, à une altération, à une installation incorrecte ou à d'autres actes qui ne sont pas imputables à FOXWELL, y compris les dommages causés par l'expédition.

b) Le produit a été endommagé par des causes externes telles qu'une collision avec un objet, un incendie, une inondation, du sable, de la saleté, une tempête de vent, un éclair, un tremblement de terre ou des dommages causés par l'exposition aux conditions climatiques, un cas de force majeure, une fuite de batterie, un vol, un fusible grillé, une utilisation incorrecte de toute source électrique, ou le produit a été utilisé en combinaison ou en connexion avec d'autres produits, accessoires, fournitures ou consommables non fabriqués ou distribués par FOXWELL.

3 Le client devra prendre en charge les frais d'expédition du produit à FOXWELL. Et FOXWELL prendra en charge les frais de renvoi du produit au client après l'achèvement du service dans le cadre de cette garantie limitée.

4 FOXWELL ne garantit pas le fonctionnement ininterrompu ou sans erreur du produit. Si un problème apparaît pendant la période de garantie limitée, le consommateur doit suivre la procédure suivante, étape par étape :

a) Le client doit retourner le produit au lieu d'achat pour un traitement de réparation ou de remplacement, contactez votre distributeur FOXWELL local ou visitez notre site web www.foxwelltech. us pour obtenir de plus amples informations.

b) Le client doit inclure une adresse de retour, un numéro de téléphone et/ou un numéro de télécopie en journée, une description complète du problème et la facture originale précisant la date d'achat et le numéro de série.

c) Le client sera facturé pour tous les frais de pièces ou de main-d'œuvre non couverts par cette garantie limitée.

d) FOXWELL réparera le produit sous garantie limitée dans les 30 jours suivant la réception du produit. Si FOXWELL ne peut pas effectuer les réparations couvertes par cette garantie limitée dans les 30 jours, ou après un nombre raisonnable de tentatives de réparation du même défaut, FOXWELL, à sa discrétion, fournira un produit de remplacement ou remboursera le prix d'achat du produit moins un montant raisonnable pour l'usage.

e) Si le produit est retourné pendant la période de garantie limitée, mais que le problème du produit n'est pas couvert par les termes et conditions de cette garantie limitée, le client sera informé et recevra une estimation des frais que le client devra payer pour faire réparer le produit, avec tous les frais d'expédition facturés au client. Si le devis est refusé, le produit sera renvoyé en port dû. Si le produit est retourné après l'expiration de la période de garantie limitée, les politiques de service normales de FOXWELL s'appliqueront et le client sera responsable de tous les frais d'expédition.

5 TOUTE GARANTIE IMPLICITE DE QUALITÉ MARCHANDE, OU D'ADÉQUATION À UN USAGE PARTICULIER, SERA LIMITÉE À LA DURÉE DE LA GARANTIE LIMITÉE ÉCRITE QUI PRÉCÈDE. AUTREMENT, LA GARANTIE LIMITÉE PRÉCÉDENTE EST LE SEUL ET UNIQUE RECOURS DU CONSOMMATEUR ET REMPLACE TOUTE AUTRE GARANTIE, EXPRESSE OU IMPLICITE. FOXWELL NE SERA PAS RESPONSABLE DES DOMMAGES SPÉCIAUX, ACCIDENTELS, PUNITIFS OU CONSÉCUTIFS, Y COMPRIS, MAIS SANS S'Y LIMITER, LA PERTE DE BÉNÉFICES OU DE PROFITS ANTICIPÉS, LA PERTE D'ÉCONOMIES OU DE REVENUS, LA PERTE DE DONNÉES, LES DOMMAGES PUNITIFS, LA PERTE D'UTILISATION DU PRODUIT OU DE TOUT ÉQUIPEMENT ASSOCIÉ, LE COÛT DU CAPITAL, LE COÛT DE TOUT ÉQUIPEMENT OU INSTALLATION DE REMPLACEMENT, TEMPS D'ARRÊT, LES RÉCLAMATIONS DE TOUTES LES TIERCES PARTIES, Y COMPRIS LES CLIENTS, ET LES DOMMAGES À LA PROPRIÉTÉ, RÉSULTANT DE L'ACHAT OU DE L'UTILISATION DU PRODUIT OU DÉCOULANT DE LA VIOLATION DE LA GARANTIE, DE LA VIOLATION DU CONTRAT, DE LA NÉGLIGENCE, DU DÉLIT STRICT, OU DE TOUTE AUTRE THÉORIE LÉGALE OU ÉQUITABLE, MÊME SI FOXWELL CONNAISSAIT LA PROBABILITÉ DE TELS DOMMAGES. FOXWELL NE SERA PAS RESPONSABLE DU RETARD DANS LA PRESTATION DU SERVICE

SOUS LA GARANTIE LIMITÉE, OU DE LA PERTE D'UTILISATION PENDANT LA PÉRIODE OÙ LE PRODUIT EST RÉPARÉ.

6. Certains États n'autorisent pas la limitation de la durée d'une garantie implicite, de sorte que la limitation de garantie d'un an peut ne pas s'appliquer à vous (le consommateur). Certains États n'autorisent pas l'exclusion ou la limitation des dommages accessoires et indirects, de sorte que certaines des limitations ou exclusions ci-dessus peuvent ne pas s'appliquer à vous (le consommateur). Cette garantie limitée donne au consommateur des droits légaux spécifiques et le consommateur peut également avoir d'autres droits qui varient d'un état à l'autre.

## **Informations sur la sécurité**

Pour votre propre sécurité et celle des autres, et pour éviter d'endommager l'équipement et les véhicules, lisez attentivement ce manuel avant d'utiliser votre outil. Les messages de sécurité présentés ci-dessous et tout au long de ce manuel d'utilisation sont des rappels à l'opérateur de faire preuve d'une extrême prudence lors de l'utilisation de cet appareil. Consultez et suivez toujours les messages de sécurité et les procédures de test fournis par le fabricant du véhicule. Lisez, comprenez et suivez tous les messages de sécurité et les instructions de ce manuel.

# **Conventions utilisées pour les messages de sécurité**

Nous fournissons des messages de sécurité pour aider à prévenir les blessures corporelles et les dommages matériels. Vous trouverez ci-dessous les mots de signalisation que nous utilisons pour indiquer le vineau de danger d'une situation.

#### **A DANGER**

Indique une situation dangereuse imminente qui, si elle n'est pas évitée, entraînera la mort ou des blessures graves pour l'opérateur ou les personnes présentes.

#### **A WARNING**

Indique une situation potentiellement dangereuse qui, si elle n'est pas évitée, peut entraîner la mort ou des blessures graves pour l'opérateur ou les personnes présentes.

#### **A** CAUTION

Indique une situation potentiellement dangereuse qui, si elle n'est pas évitée, peut entraîner des blessures modérées ou mineures pour l'opérateur ou les personnes présentes.

## **Instructions de sécurité importantes**

Utilisez toujours votre outil comme décrit dans le manuel de l'utilisateur et respectez tous les messages de sécurité.

#### A WARNING

● N'acheminez pas le câble de test d'une manière qui pourrait interférer avec les commandes de conduite.

● Ne dépassez pas les limites de tension entre les entrées spécifiées dans ce manuel de l'utilisateur.

● Portez toujours des lunettes de protection approuvées par l'ANSI pour protéger vos yeux des objets propulsés ainsi que des liquides chauds ou caustiques.

● Le carburant, les vapeurs d'huile, la vapeur chaude, les gaz d'échappement toxiques chauds, l'acide, le réfrigérant et d'autres débris produits par un moteur défectueux peuvent causer des blessures graves ou mortelles. N'utilisez pas l'outil dans des zones où des vapeurs explosives peuvent s'accumuler, comme dans des fosses souterraines, des zones confinées ou des zones situées à moins de 18 pouces (45 cm) au-dessus du sol.

● Ne fumez pas, ne craquez pas d'allumette et ne provoquez pas d'étincelle à proximité du véhicule pendant les essais et tenez toutes les étincelles, les articles chauffés et les flammes nues à l'écart de la batterie et du carburant/des vapeurs de carburant, car ils sont hautement inflammables.

● Gardez un extincteur à poudre chimique adapté aux feux d'essence, de produits chimiques et d'électricité dans la zone de travail.

● Faites toujours attention aux pièces rotatives qui se déplacent à grande vitesse lorsqu'un moteur est en marche et gardez une distance de sécurité par rapport à ces pièces ainsi qu'à d'autres objets potentiellement en mouvement pour éviter toute blessure grave.

● Ne touchez pas les composants du moteur qui deviennent très chauds lorsqu'un moteur est en marche pour éviter de graves brûlures.

● Bloquez les roues motrices avant de procéder aux essais avec le moteur en marche. Mettez la transmission en position de stationnement (pour la transmission automatique) ou au point mort (pour la transmission manuelle). Et ne laissez jamais un moteur en marche sans surveillance.

● Ne portez pas de bijoux ou de vêtements amples lorsque vous travaillez sur le moteur.

# Table des matières

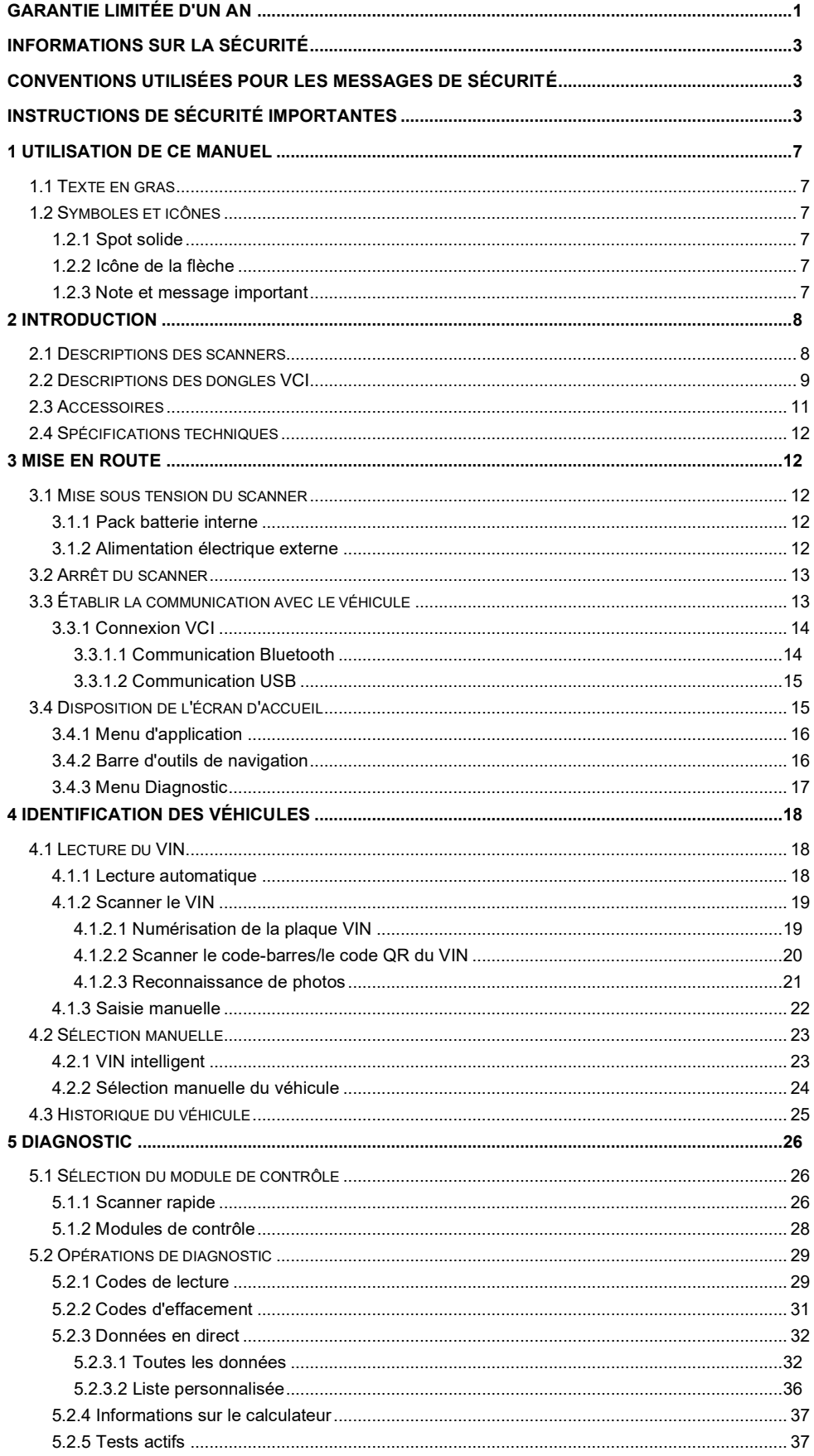

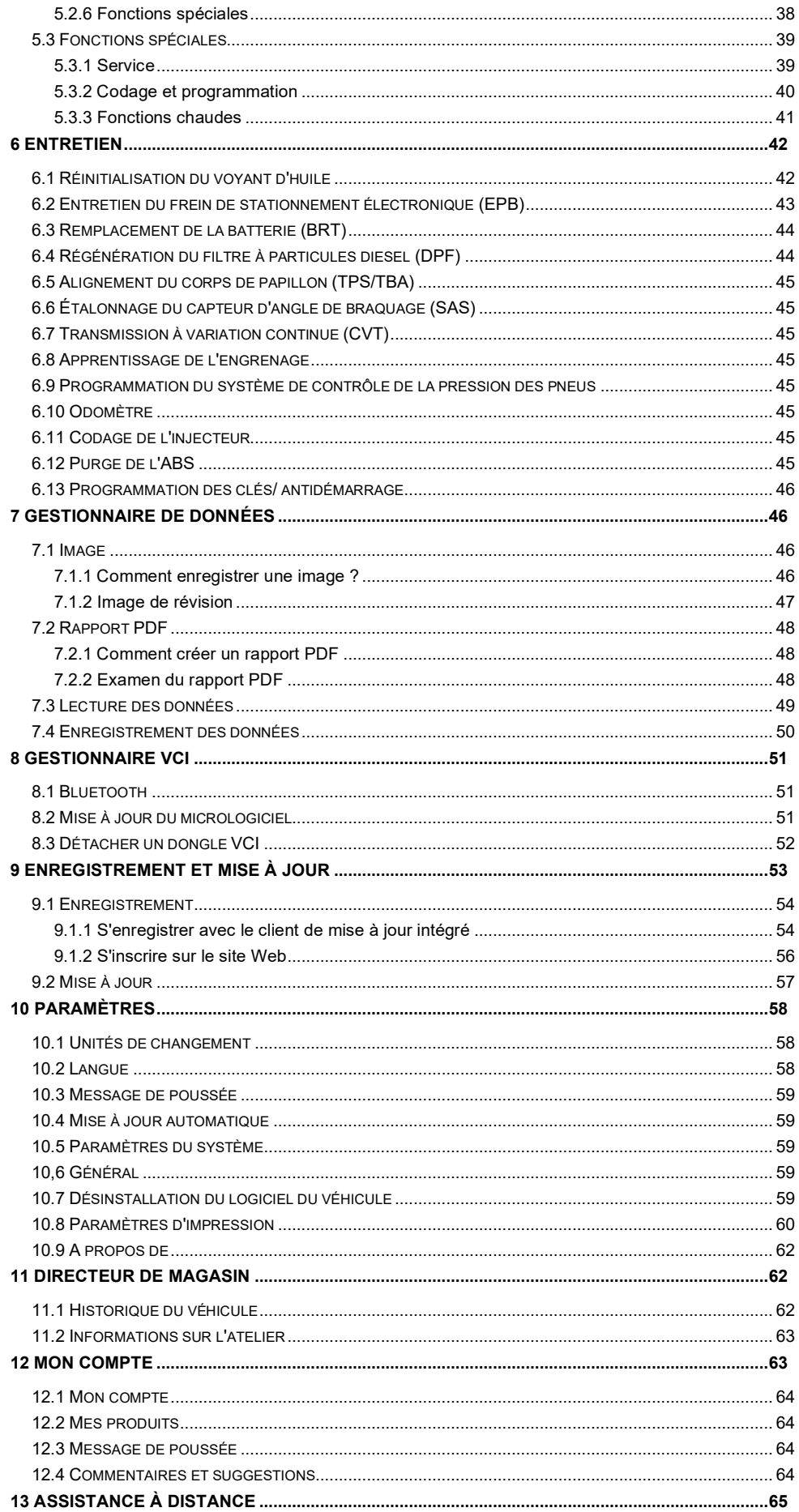

## **1 Utilisation de ce manuel**

Nous fournissons des instructions d'utilisation des outils dans ce manuel. Vous trouverez cidessous les conventions que nous avons utilisées dans le manuel.

### **1.1 Texte en gras**

Le texte en gras est utilisé pour mettre en évidence les éléments sélectionnables tels que les boutons et les options de menu.

Exemple :

Sélectionnez **Diagnostic** à partir de l'écran d'accueil de l'application i80.

## **1.2 Symboles et icônes**

#### **1.2.1 Spot solide**

Les conseils d'utilisation et les listes qui s'appliquent à un outil spécifique sont introduits par un point plein ●.

Exemple :

Lorsque la touche de raccourci VIN est sélectionnée, un menu qui répertorie toutes les options disponibles s'affiche. Les options du menu comprennent :

- Lecture automatique
- Scan VIN
- Entrée manuelle

### **1.2.2 Icône de la flèche**

Une icône en forme de flèche indique une procédure.

Exemple :

 $\blacktriangleright$  Pour se connecter à la prise murale :

- 1. Connectez le câble de charge USB au scanner et branchez-le à la prise murale.
- 2. Appuyez sur l'interrupteur d'alimentation de l'outil de balayage pour le mettre sous tension ; pendant ce temps, l'outil de balayage commence également à se charger automatiquement.

### **1.2.3 Note et message important**

#### **Note**

Une NOTE fournit des informations utiles telles que des explications supplémentaires, des conseils et des commentaires.

Exemple :

#### **NOTE**

Les résultats des tests n'indiquent pas nécessairement un composant ou un système défectueux.

#### **Important**

IMPORTANT indique une situation qui, si elle n'est pas évitée, peut entraîner des dommages à l'équipement de test ou au véhicule.

Exemple :

### **IMPORTANT**

Ne trempez pas le scanner car de l'eau pourrait s'infiltrer à l'intérieur.

# **2 Introduction**

La dernière tablette Android scanner i80 offre un diagnostic plus rapide et plus intelligent pour les ateliers et les techniciens. Grâce aux mises à vineau matérielles et logicielles, le personnel technique peut désormais aborder les problèmes avec plus de rapidité et de précision et produire des rapports complets et professionnels.

Il y a deux composantes principales :

- Tablette i80 affiche les menus, les résultats des tests et les procédures et conseils d'utilisation.
- Dongle VCI le dispositif qui communique avec le véhicule et transmet les données la tablette.

### **2.1 Descriptions des scanners**

Cette section illustre les caractéristiques externes, les ports et les connecteurs du scanner.

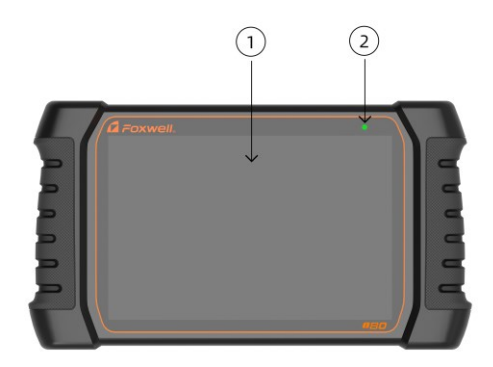

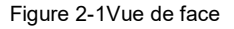

- 1 **Écran tactile capacitif IPS à DEL de 10 pouces**  affiche les menus, les résultats des tests et les conseils d'utilisation.
- 2 **Indicateur d'alimentation**  indique l'état d'alimentation du scanner.

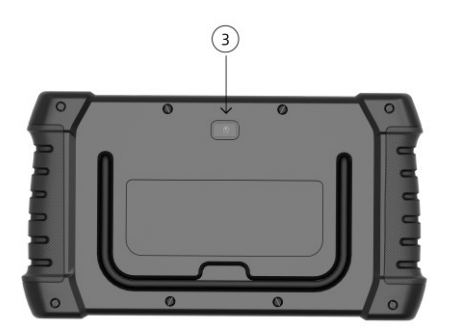

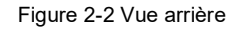

3 **Caméra orientée vers l'arrière** - prend des photos du numéro VIN, des pièces et des plaques défectueuses et filme des vidéos de test.

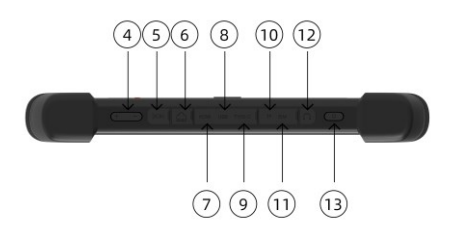

#### Figure 2-3 Vue de dessus

- 4 **VOL + / VOL**  appuyez pour régler le volume.
- 5 **Port d'alimentation**  se connecte à la prise murale pour charger le scanner.
- 6 **Port Ethernet**  se connecte avec un câble Ethernet.
- 7 **Port HDMI (interface multimédia haute définition)**  permet de sortir l'affichage du scanner pour la démonstration et la formation.
- 8 **Port USB**  permet une connexion USB avec un dongle VCI, un oscilloscope, un oscilloscope vid éo et d'autres dispositifs de stockage externes.
- 9 **Port USB Type-C**  à utiliser pour transférer des données.
- 10 **Port pour carte TF**  permet d'insérer la carte TF pour un espace supplémentaire
- 11 **Port de la carte SIM**  permet d'insérer la carte SIM
- 12 **Port pour casque d'écoute**
- 13 **Interrupteur d'alimentation**  permet d'allumer le scanner, de passer en mode veille ou de réveiller le scanner à partir du mode veille, appuyez sur cet interrupteur pendant 3 secondes pour un arrêt d'urgence.

#### **IMPORTANT**

N'utilisez pas de solvants tels que l'alcool pour nettoyer l'écran. Utilisez un détergent doux non abrasif et un chiffon en coton doux.

## **2.2 Description des dongles VCI**

i80 se connecte au véhicule et obtient des données par le biais du dongle VCI, par communication Bluetooth ou USB.

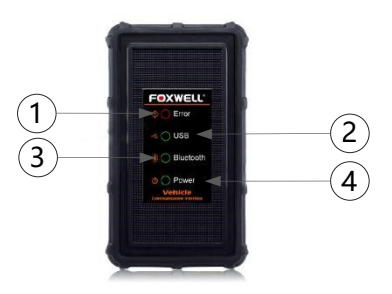

#### Figure 2-5 Vue avant du dongle VCI

- 1 **Voyant d'erreur**  s'allume en permanence lorsqu'une défaillance matérielle grave se produit.
- 2 **Voyant USB**  devient vert lorsque le dongle VCI est correctement connecté et communique avec la tablette i80 via le câble USB.
- 3 **Voyant Bluetooth**  devient vert lorsque le dongle VCI est correctement connecté à la tablette i80 via la communication Bluetooth.
- 4 **Voyant d'alimentation**  devient vert lorsque l'appareil est sous tension.

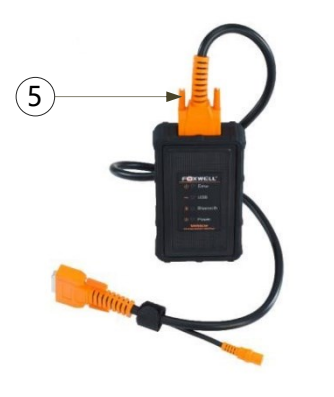

Figure 2-6 Vue de dessus du VCI

5 **Connecteur de données du véhicule** - assure la connexion entre le véhicule et le dongle VCI via le câble de diagnostic à 16 broches.

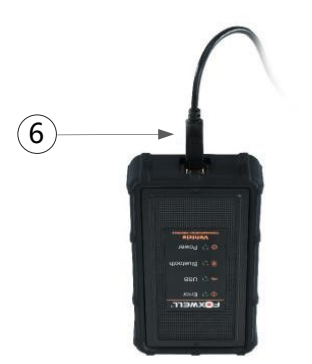

Figure 2-7 Vue inférieure du VCI 6 **Port USB** - assure la connexion USB entre le dongle VCI et la tablette i80.

## **2.3 Accessoires**

Cette section répertorie les accessoires qui accompagnent le scanner. Si vous constatez que l'un des éléments suivants manque dans votre colis, contactez votre revendeur local pour obtenir de l'aide.

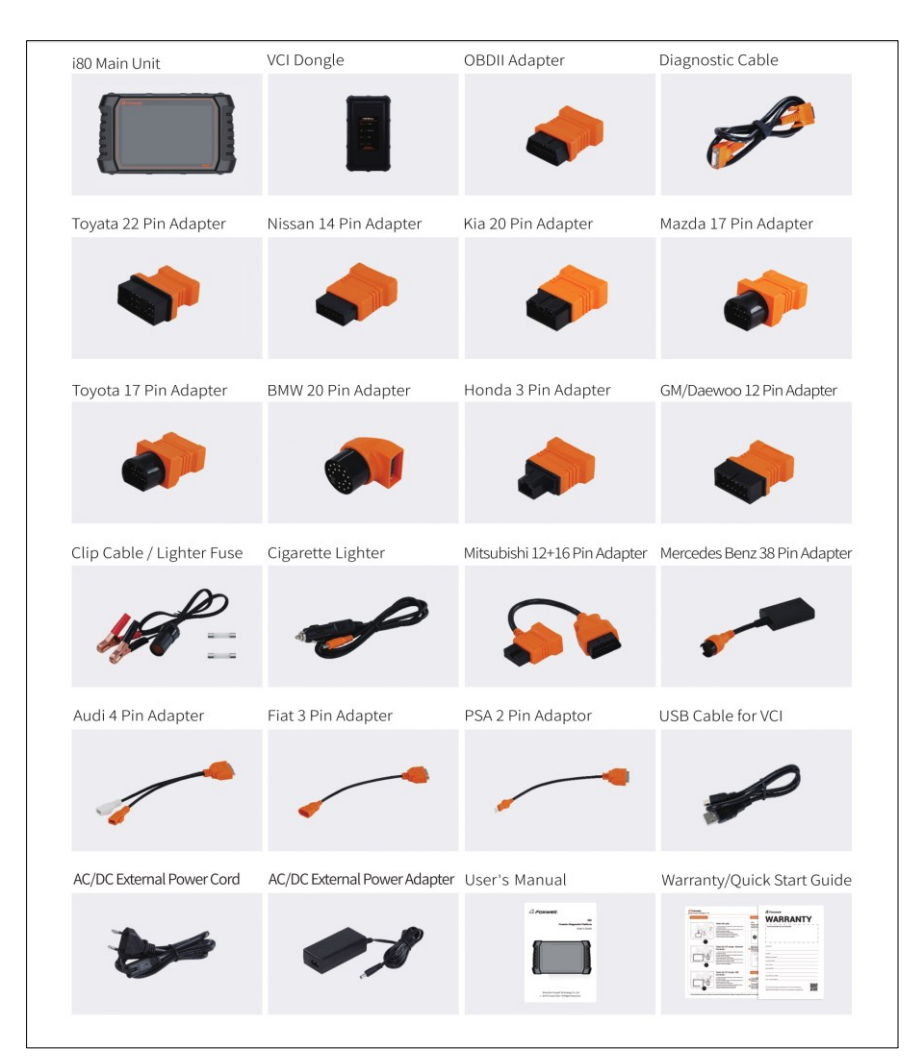

Tableau 2-1 Accessoires

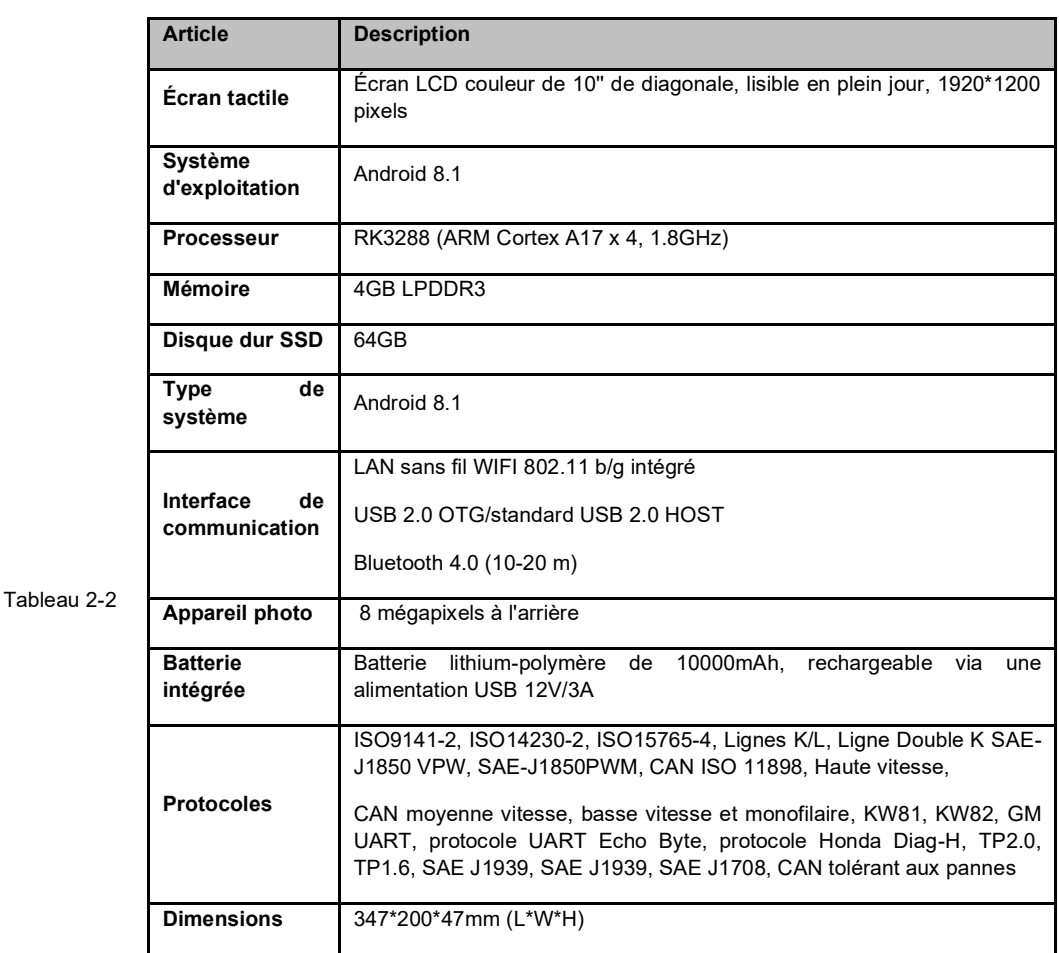

## **2.4 Spécifications techniques**

Spécifications techniques

# **3 Mise en route**

Cette section décrit comment allumer/éteindre le scanner, fournit de brèves introductions des applications chargées sur le scanner et la disposition de l'écran d'affichage de l'outil de scan.

## **3.1 Mise sous tension du scanner**

Avant d'utiliser les applications i80 (y compris la mise à jour du scanner), assurez-vous de mettre le scanner sous tension.

L'appareil fonctionne sur l'une des sources suivantes :

- Pack de batterie interne
- Alimentation électrique externe

### **3.1.1 Pack batterie interne**

La tablette i80 peut être alimentée par la batterie interne rechargeable. La batterie entièrement chargée est capable de fournir de l'énergie pendant 14 heures de fonctionnement continu.

### **NOTE**

Veuillez éteindre la tablette pour économiser de l'énergie lorsque vous ne l'utilisez pas.

### **3.1.2 Alimentation électrique externe**

La tablette peut également être alimentée depuis une prise murale à l'aide de l'adaptateur de charge USB. La tablette recharge sa batterie interne via le câble USB Type-C.

## **3.2 Arrêt du scanner**

Toutes les communications avec le véhicule doivent être terminées avant d'éteindre le scanner. Quittez l'application de diagnostic avant de mettre le scanner hors tension.

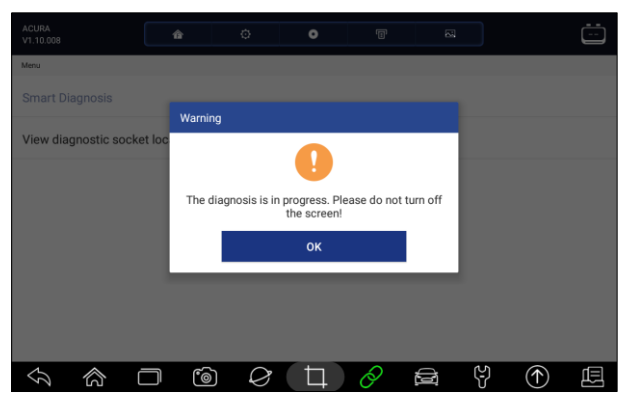

Figure 3-1 Écran d'invite à la mise hors tension

**P** Pour arrêter le scanner :

- 1. Appuyez et maintenez le bouton d'alimentation de l'i80 pendant 5 secondes.
- 2. Cliquez sur le bouton **Éteindre** pour fermer ou **Redémarrer** pour redémarrer.

# **3.3 Établissement de la communication avec le véhicule**

Pour établir la communication avec i80 :

- 1. Connectez le dongle VCI au DLC du véhicule pour la communication et la source d'alimentation.
- 2. Connectez le dongle VCI à la tablette i80 via une connexion Bluetooth ou USB.

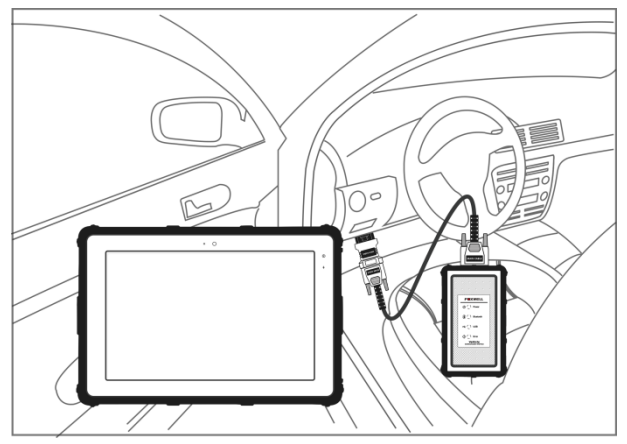

Figure 3-2 Exemple d'écran de communication Bluetooth

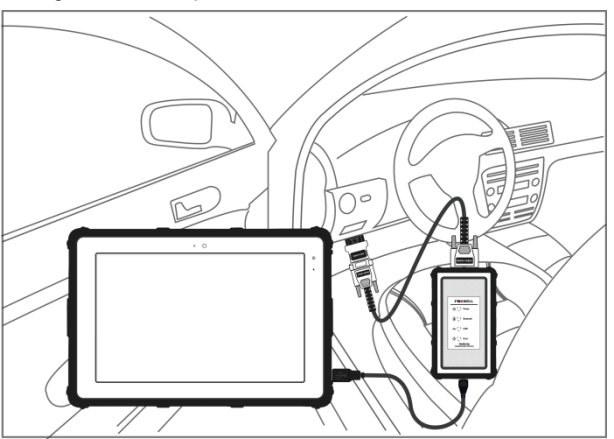

Figure 3-3 Exemple d'écran de communication USB

Veuillez vous référer au **chapitre 3.3.1.1 pour les** détails de la connexion via Bluetooth et au **chapitre 3.3.1.2** pour les détails de la connexion via le câble USB.

3. Vérifiez le statut de l'indicateur VCI dans la barre d'outils. Si le bouton devient vert, l'i80 est prêt à lancer le diagnostic du véhicule.

### **3.3.1 Connexion VCI**

Le dongle VCI permet deux modes de communication avec la tablette i80 :

- Communication Bluetooth
- Communication USB

#### **3.3.1.1 Communication Bluetooth**

La communication Bluetooth est recommandée. La portée de la communication Bluetooth est d'environ 10 à 20 m, ce qui permet de se connecter facilement aux véhicules, où qu'ils se trouvent dans le magasin.

**P** Pour établir une connexion Bluetooth :

- 1. Mettez la tablette sous tension.
- 2. Allez dans le Gestionnaire VCI, puis dans Bluetooth. Cliquez sur Connecter et le dongle VCI se connectera automatiquement à la tablette.

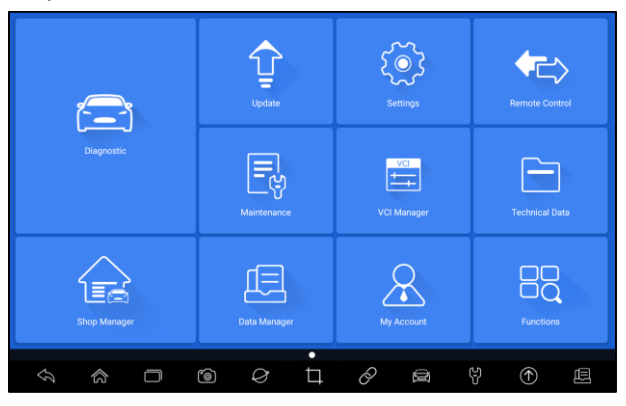

Figure 3-4 Exemple d'écran du gestionnaire VCI

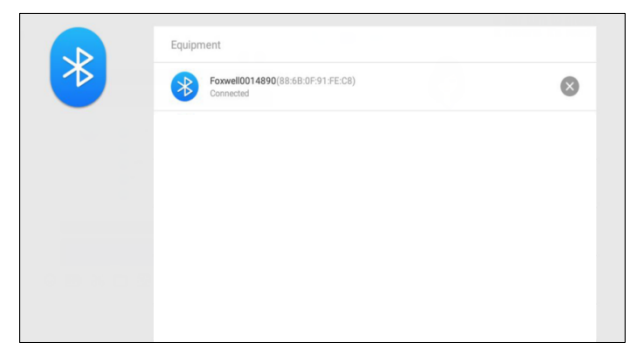

Figure 3-5 Exemple d'écran de connexion Bluetooth

3. Vérifiez si le $\mathscr O$ bouton de la barre d'outils devient vert. Si oui, cela signifie que le diagnostic est prêt à être lancé.

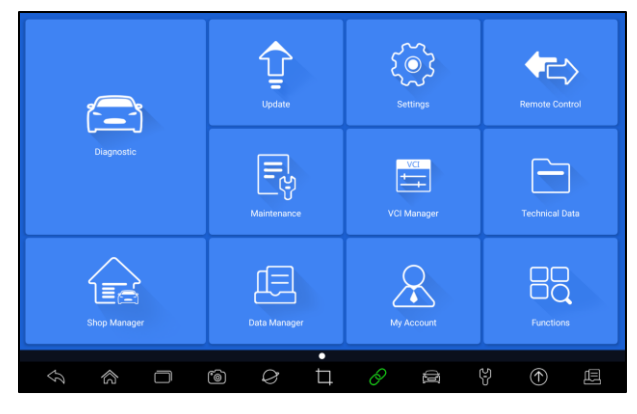

Figure 3-6 Exemple d'écran d'état de l'indicateur VCI

### **NOTE**

Si l'indicateur VCI n'est pas vert, cela indique que la puissance du signal de l'émetteur est trop faible pour être détectée. Dans ce cas, essayez de vous rapprocher de l'appareil, ou vérifiez la connexion du dongle VCI, et retirez tous les objets susceptibles de provoquer des interférences avec le signal.

### **3.3.1.2 Communication USB**

La connexion USB est un moyen simple et rapide d'établir la communication entre la tablette et le dongle VCI. Connectez le dongle et la tablette avec le câble USB de type B, et l'indicateur VCI deviendra vert, indiquant que le dongle s'est connecté à la tablette.

## **3.4 Disposition de l'écran d'accueil**

Lorsque la tablette démarre, appuyez sur l'icône du bureau **i80** pour lancer l'application de diagnostic.

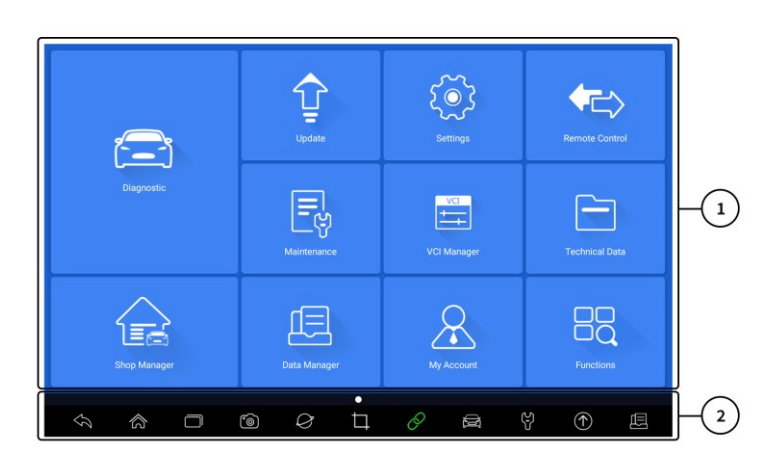

Figure 3-7 Exemple d'écran d'accueil

- 1. Menu d'application
- 2. Barre d'outils de navigation

### **3.4.1 Menu d'application**

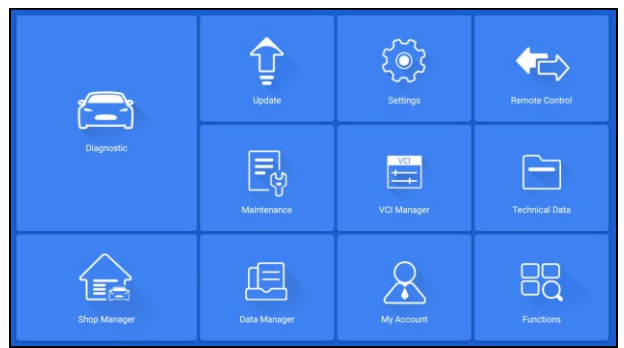

Figure 3-8 Écran d'application type

Cette section présente brièvement les applications qui sont préchargées dans le scanner :

- **Diagnostic**  conduit à des écrans de test pour les informations sur les codes d'anomalie de diagnostic, les données en direct, les tests actifs, le codage, etc.
- **Mise à jour**  conduit aux écrans d'enregistrement de l'ID Foxwell et de mise à jour du scanner.
- **Param**è**tres**  conduit aux écrans permettant de régler les paramètres par défaut en fonction de vos préférences et d'afficher des informations sur le scanner.
- **Contrôle à distance**  conduit à TeamViewer pour obtenir une assistance à distance de l'équipe Foxwell.
- **Entretien**  conduit aux écrans des fonctions d'entretien les plus couramment utilisées, comme la réinitialisation du voyant d'huile, l'EPB, le BRT, le DPF, etc.
- **Gestionnaire VCI**  conduit aux écrans permettant d'effectuer le couplage Bluetooth du dongle VCI et de la tablette, de mettre à jour le micrologiciel VCI et de lier/détacher le dongle VCI.
- **Données techniques**  permet d'accéder aux données de réparation comme HaynesPro.
- **Shop Manager**  permet aux techniciens de gérer les informations de l'atelier et les enregistrements des tests des véhicules.
- **Gestionnaire de données**  conduit à des écrans permettant d'enregistrer des captures d'écran, des images et des rapports de test, et de lire des données en direct, ainsi que des données de journalisation de débogage....
- **Mon compte**  affiche vos informations d'identification Foxwell, comme les produits enregistrés et les informations personnelles, et permet de nous envoyer des commentaires sur le scanner.
- **Fonction** conduit aux écrans de requête de fonction.

### **3.4.2 Barre d'outils de navigation**

Les opérations des boutons situés dans la barre d'outils sont décrites dans le tableau ci-dessous :

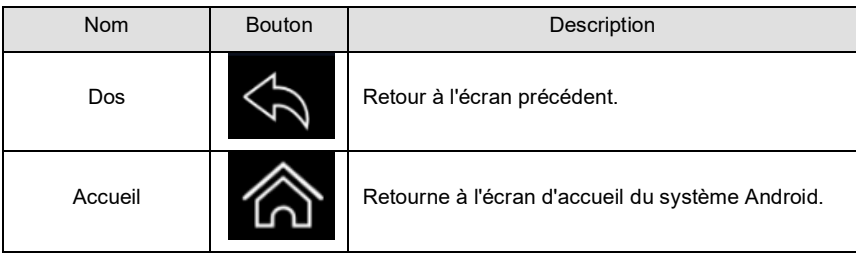

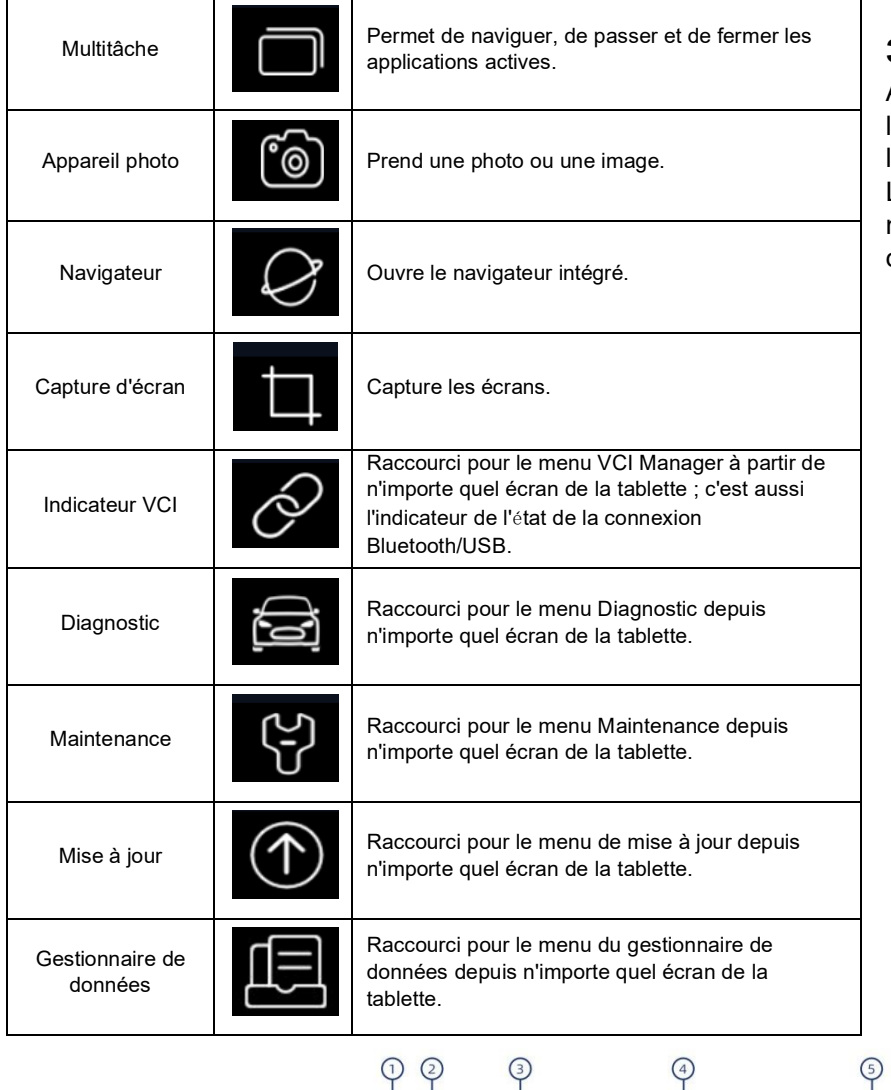

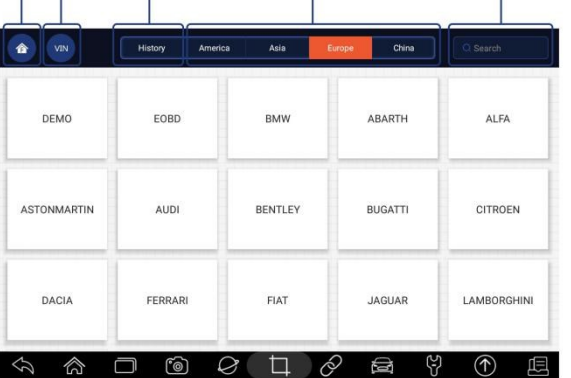

Figure 3-9 Exemple d'écran de menu de diagnostic

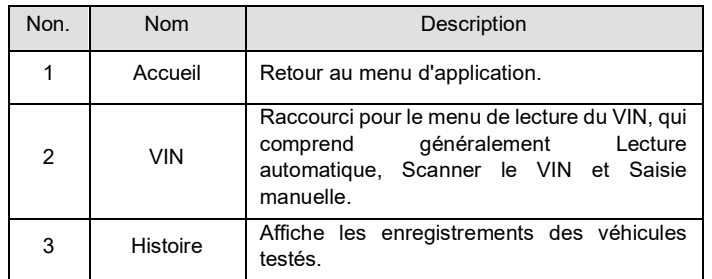

Tableau 3-1 Barre d'outils

### **3.4.3 Menu Diagnostic**

Appuyez sur **Diagnostic** dans le menu de l'application i80, et le menu Diagnostic s'affiche. Les opérations des boutons du menu Diagnostic sont décrites dans le tableau ci-dessous.

| 4 | Zone      | Affiche les marques de voitures de différentes<br>origines comme l'Amérique, l'Asie, l'Europe et<br>la Chine. |
|---|-----------|----------------------------------------------------------------------------------------------------|
| 5 | Recherche | Permet de rechercher rapidement<br>une<br>marque de véhicule.                                                 |

Tableau 3-2 Barre de titre du menu Diagnostic

# **4 Identification du véhicule**

Cette section illustre comment utiliser le scanner pour identifier les spécifications du véhicule testé.

Les informations d'identification du véhicule présentées sont fournies par l'ECM du véhicule testé. Par conséquent, certains attributs du véhicule testé doivent être saisis dans l'outil de balayage pour que les données s'affichent correctement. La séquence d'identification du véhicule est pilotée par un menu. Il suffit de suivre les invites de l'écran et de faire une série de choix. Chaque sélection que vous faites vous fait passer à l'écran suivant. Les procédures exactes peuvent varier quelque peu selon le véhicule.

Il identifie généralement un véhicule par l'un des moyens suivants :

- Lecture du VIN
	- Sélection manuelle
	- Dossiers d'histoire

#### **NOTE**

Toutes les options d'identification énumérées ci-dessus ne sont pas applicables à tous les véhicules. Les options disponibles peuvent varier selon le constructeur du véhicule.

## **4.1 Lecture du VIN**

Le bouton VIN de VIN, éliminant ainsi la nécessité de naviguer dans le processus compliqué d'identification des voitures.

|      |                |      |   | <b>VIN</b> |                     |   |   |  |
|------|----------------|------|---|------------|---------------------|---|---|--|
| 680) | Automatic Read |      |   |            |                     |   |   |  |
|      | Scan VIN       |      |   |            |                     |   |   |  |
|      | Manual Entry   |      |   |            |                     |   |   |  |
|      |                |      |   |            |                     |   |   |  |
|      |                |      |   |            |                     |   |   |  |
|      |                |      |   |            |                     |   |   |  |
|      |                |      |   |            |                     |   |   |  |
|      | ∕∂             | ('මි | Ø |            | $\hat{\mathcal{O}}$ | 邑 | ල |  |

Figure 4-1 Exemple d'écran de touches de raccourci VIN

### **4.1.1 Lecture automatique**

La **lecture automatique** permet d'identifier un véhicule en lisant automatiquement le numéro d'identification du véhicule (VIN).

 $\blacktriangleright$  Pour identifier un véhicule par lecture automatique :

1. Sélectionnez **Diagnostic** à partir de l'écran d'accueil de l'application i80.

2. Cliquez sur **VIN** et choisissez **Lecture automatique** dans la liste des options.

| ✿<br>VIN           | History<br>America | Asia           | Europe<br>China            | Q Search       |
|--------------------|--------------------|----------------|----------------------------|----------------|
| DEMO               | EOBD               | <b>BMW</b>     | ABARTH                     | ALFA           |
| <b>ASTONMARTIN</b> | <b>AUDI</b>        | <b>BENTLEY</b> | <b>BUGATTI</b>             | <b>CITROEN</b> |
| <b>DACIA</b>       | <b>FERRARI</b>     | FIAT           | <b>JAGUAR</b>              | LAMBORGHINI    |
| ∕े<br>۰            | ෯<br>O             | Ø<br>$\Box$    | පු<br>$\hat{\varphi}$<br>Õ | ⋒<br>٥Oo       |

Figure 4-2 Exemple d'écran de lecture automatique

3. Lorsque l'outil de numérisation établit une connexion avec le véhicule, le numéro VIN s'affiche. Si la spécification du véhicule ou le code VIN est correct, appuyez sur le bouton **OK** pour continuer.

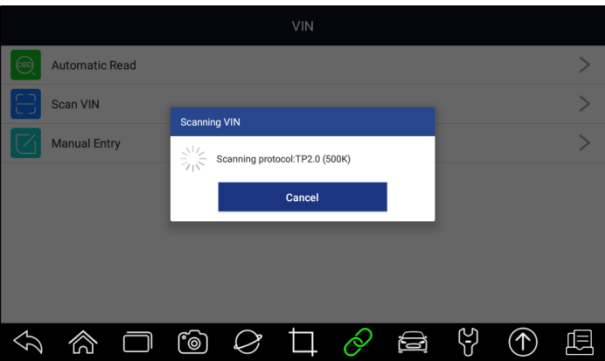

Figure 4-3 Exemple d'écran de lecture automatique

4. Si l'obtention du code VIN prend trop de temps, cliquez sur Annuler pour arrêter et saisissez le VIN manuellement. Ou si l'identification du VIN échoue, veuillez saisir le VIN manuellement ou cliquer sur Annuler pour arrêter.

| <b>Automatic Read</b><br><b>Scan VIN</b><br><b>Manual Entry</b><br>$\overline{2}$<br>1<br>W<br>$\Omega$<br>S<br>A<br>Z<br>X |  |   | . .            |    | The VIN number of the vehicle is not identified.<br>Please input the VIN manually. |        |   |         |                |                         |  |
|----------------------------------------------------------------------------------------------------|--|---|----------------|----|------------------------------------------------------------------------------------|--------|---|---------|----------------|-------------------------|--|
|                                                                                                    |  |   |                | OK |                                                                                    | Cancel |   |         |                |                         |  |
|                                                                                                    |  | 3 | $\overline{4}$ | 5  | 6                                                                                  | 7      | 8 | 9       | $\overline{0}$ | $\left( \nabla \right)$ |  |
|                                                                                                    |  | E | $\mathsf{R}$   | T  | Y                                                                                  | U      |   | $\circ$ | P              | K                       |  |
|                                                                                                    |  | D | F              | G  | H                                                                                  | J      | K |         | Caps           | ⊡                       |  |
|                                                                                                    |  | C | V              | B  | N                                                                                  | M      |   |         |                |                         |  |
|                                                                                                    |  |   | '©             |    |                                                                                    |        | s |         |                |                         |  |

Figure 4-4 Exemple d'écran de saisie manuelle

### **4.1.2 Scanner le VIN**

**Scan VIN** permet d'identifier un véhicule en scannant la plaque d'identification du véhicule, le codebarres, le code QR ou la reconnaissance photo.

### **4.1.2.1 Scanner la plaque VIN**

■ Pour identifier un véhicule par la lecture de la plaque VIN :

- 1. Sélectionnez **Diagnostic** à partir de l'écran d'accueil de l'application i80.
- 2. Cliquez sur le bouton **VIN** et choisissez **Scan VIN** dans la liste des options.

3. Trouvez la plaque d'immatriculation de votre voiture et insérez le numéro d'identification dans la boîte de lecture. Le numéro VIN s'affiche si la numérisation est réussie. Si les spécifications du véhicule ou le code VIN sont corrects, appuyez sur le bouton **Confirmer** pour continuer. S'il est incorrect, vous pouvez modifier le numéro VIN manuellement.

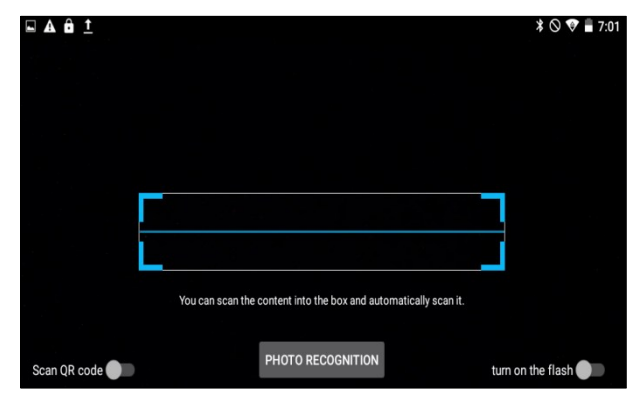

Figure 4-5 Exemple d'écran Scan VIN

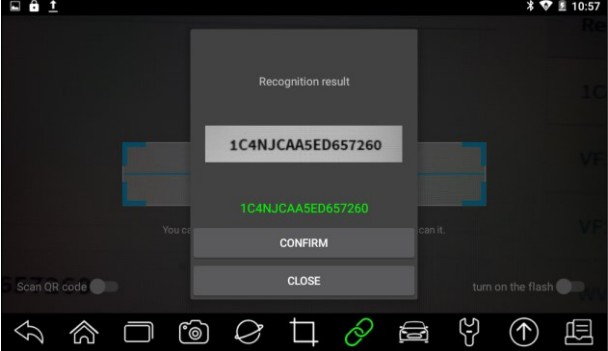

Figure 4-6 Exemple d'écran de confirmation du VIN

|   |                       |              | <b>Manual Entry</b> |                   |              |                |    |                |          |                            |  |
|---|-----------------------|--------------|---------------------|-------------------|--------------|----------------|----|----------------|----------|----------------------------|--|
|   | <b>Automatic Read</b> |              |                     | 1C4NJCAA5ED657260 |              |                |    |                |          |                            |  |
|   | <b>Scan VIN</b>       |              |                     |                   |              |                |    |                |          |                            |  |
|   | <b>Manual Entry</b>   |              |                     | OK                |              | Cancel         |    |                |          |                            |  |
| 1 | $\overline{2}$        | 3            | $\overline{4}$      | 5                 | 6            | $\overline{7}$ | 8  | $\overline{9}$ | $\Omega$ | $\left( \mathbf{x}\right)$ |  |
| Q | W                     | E            | $\overline{R}$      | T                 | Y            | $\cup$         | I  | $\Omega$       | P        | $\overline{K}$             |  |
| A | S                     | D            | F                   | G                 | H            | J              | K  | L              | Caps     | ⊡                          |  |
| Ζ | X                     | $\mathsf{C}$ | V                   | B                 | $\mathsf{N}$ | M              |    |                |          |                            |  |
|   |                       |              | <u>ිමෙ</u>          |                   |              | ó              | 62 |                |          |                            |  |

Figure 4-7 Exemple d'écran de modification du VIN

4. En cas d'échec, veuillez cliquer sur **Fermer** pour quitter et saisir le VIN manuellement.

#### **4.1.2.2 Scanner le code-barres/le code QR du VIN**

Pour identifier un véhicule en **scannant le code QR** :

- 1. Sélectionnez **Diagnostic** à partir de l'écran d'accueil de l'application i80.
- 2. Cliquez sur le bouton **VIN**, choisissez **Analyser le VIN** dans la liste des options et activez l'**analyse.**

**QR Code** dans la partie inférieure gauche de l'écran.

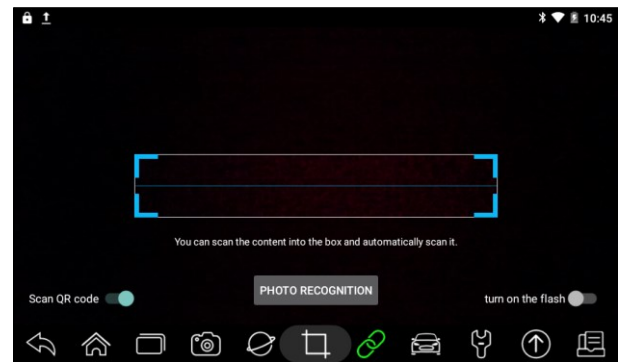

Figure 4-8 Exemple d'écran de numérisation d'un code QR

3. Trouvez le code QR ou le code-barres du VIN de votre voiture, et placez le code dans la boîte de lecture. Le numéro d'identification du véhicule s'affiche lorsque la numérisation est réussie. Si les spécifications du véhicule ou le code VIN sont corrects, appuyez sur le bouton **Confirmer**  pour continuer. S'il est incorrect, vous êtes autorisé à modifier le numéro VIN manuellement. La boîte de balayage peut être agrandie ou réduite.

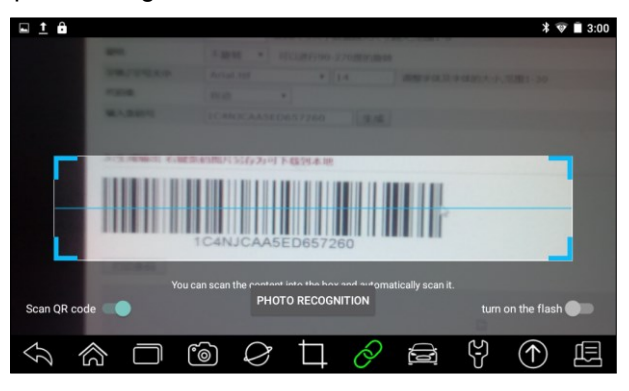

Figure 4-9 Exemple d'écran de numérisation d'un code QR

| A<br>◥       |             |                   |                   |   |                                                                  |                |                   | $*$ $*$ $*$ $*$ 3:00 |
|--------------|-------------|-------------------|-------------------|---|------------------------------------------------------------------|----------------|-------------------|----------------------|
|              | <b>Tips</b> | 1C4NJCAA5ED657260 |                   |   |                                                                  | <b>CONFIRM</b> |                   |                      |
| Scan QR code |             |                   | PHOTO RECOGNITION |   | You can scan the postant into the how and automatically scan it. |                | turn on the flash |                      |
|              |             | <b>fo</b>         |                   | œ | a                                                                | [일             |                   |                      |

Figure 4-10 Exemple d'écran de confirmation du VIN

4. En cas d'échec, veuillez cliquer sur Fermer pour quitter et saisir le VIN manuellement.

#### **4.1.2.3 Reconnaissance de photos**

Pour identifier un véhicule par **reconnaissance de photos :**

- 1. Sélectionnez **Diagnostic** à partir de l'écran d'accueil de l'application i80.
- 2. Cliquez sur le bouton **VIN** et choisissez **Scan VIN** dans la liste des options.
- 3. Trouvez la plaque VIN, le code QR ou le code-barres de votre voiture, et mettez le numéro de contenu dans la boîte de numérisation. Cliquez ensuite sur le bouton de **reconnaissance des photos** dans l'écran inférieur central. Le numéro d'identification du véhicule s'affiche lorsque la numérisation est réussie. Si les spécifications du véhicule ou le code VIN sont corrects, appuyez

sur le bouton **Confirmer** pour continuer. S'il est incorrect, vous êtes autorisé à modifier le numé ro VIN manuellement.

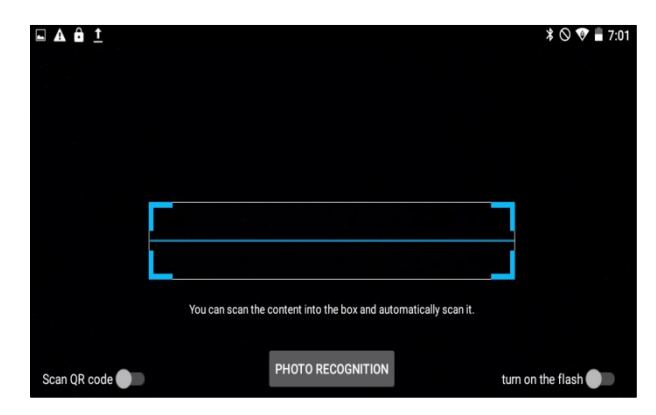

Figure 4-11 Exemple d'écran de reconnaissance de photos

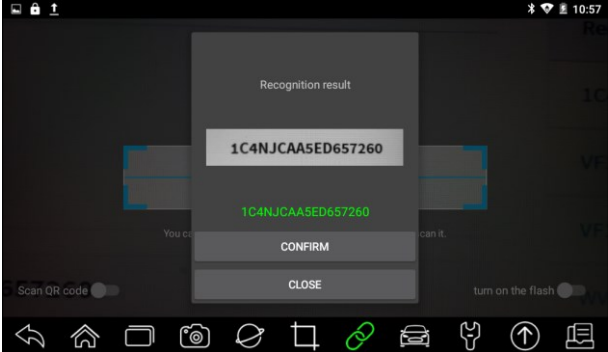

Figure 4-12 Exemple d'écran de confirmation du VIN

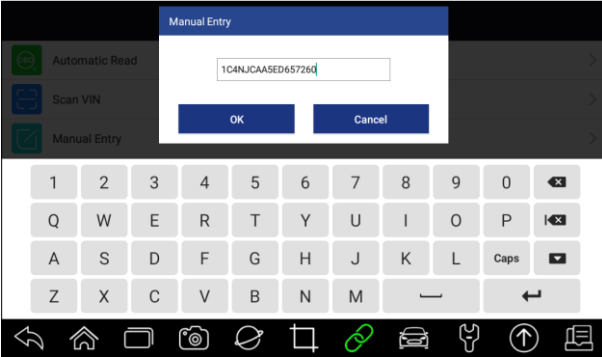

Figure 4-13 Exemple d'écran de modification du VIN

4. En cas d'échec, veuillez cliquer sur **Fermer** pour quitter et saisir le VIN manuellement.

### **4.1.3 Entrée manuelle**

La **saisie manuelle** permet d'identifier un véhicule en saisissant manuellement le VIN.

 $\blacktriangleright$  Pour identifier un véhicule par saisie manuelle :

- 1. Sélectionnez **Diagnostic** à partir de l'écran d'accueil de l'application i80.
- 2. Cliquez sur **VIN** et choisissez **Saisie manuelle** dans la liste des options.

3. Appuyez sur le bouton Clavier pour saisir un code VIN valide et appuyez sur OK pour continuer.

|              |                       |              | <b>Manual Entry</b> |    |              |                |   |         |                |                         |  |
|--------------|-----------------------|--------------|---------------------|----|--------------|----------------|---|---------|----------------|-------------------------|--|
|              | <b>Automatic Read</b> |              |                     |    |              |                |   |         |                |                         |  |
| Scan VIN     |                       |              |                     |    |              |                |   |         |                |                         |  |
|              | <b>Manual Entry</b>   |              |                     | OK |              | Cancel         |   |         |                |                         |  |
| $\mathbf{1}$ | $\overline{2}$        | 3            | $\overline{4}$      | 5  | 6            | $\overline{7}$ | 8 | 9       | $\overline{0}$ | $\left( \infty \right)$ |  |
| Q            | W                     | E            | $\mathsf{R}$        | T  | Y            | $\cup$         |   | $\circ$ | P              | K                       |  |
| A            | S                     | D            | F                   | G  | H            | $\cup$         | K | L       | Caps           | $\blacksquare$          |  |
| Z            | $\times$              | $\mathsf{C}$ | V                   | B  | $\mathsf{N}$ | M              |   |         |                |                         |  |
|              |                       |              | ෦෧ඁ                 |    |              | á              | s |         |                |                         |  |

Figure 4-14 Exemple d'écran de saisie manuelle

## **4.2 Sélection manuelle**

Sélectionnez la marque du véhicule que vous souhaitez tester, et deux façons d'accéder aux opérations de diagnostic sont disponibles.

- Smart VIN
- Sélection manuelle

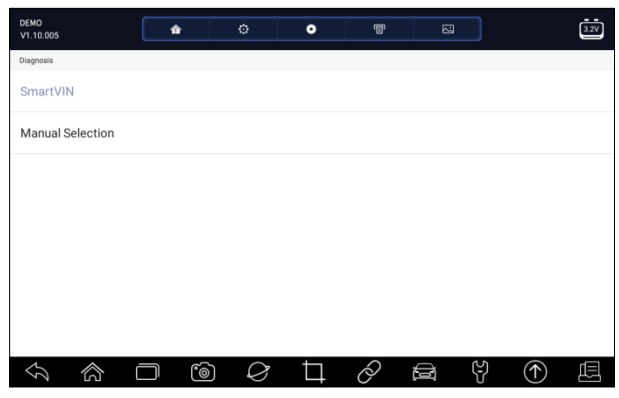

Figure 4-15 Exemple d'écran de saisie d'un véhicule

| <b>Nom</b>                        | <b>Bouton</b> | Description                                                                                                    |
|-----------------------------------|---------------|----------------------------------------------------------------------------------------------------|
| Accueil                           |               | Retour au menu d'application.                                                                                                    |
| Paramètres                        |               | Un raccourci pour le menu Paramètres.                                                                                                    |
| Enregistreme<br>nt des<br>données |               | Enregistre les données de communication<br>entre l'outil d'analyse et le véhicule pour<br>faciliter le dépannage des pannes de<br>diagnostic. |
| Imprimer                          |               | Imprimez les données du test et le rapport.                                                                                                   |
| Capture<br>d'écran                |               | Faites des captures d'écran des données<br>de test ou du rapport et enregistrez-les<br>pour une analyse ultérieure.                           |

Tableau 4-1Barre de titre

### **4.2.1 VIN intelligent**

**Smart VIN** permet d'identifier un véhicule en lisant automatiquement le numéro d'identification du véhicule (VIN).

 $\blacksquare$  Pour identifier un véhicule par son Smart VIN :

- 1. Sélectionnez **Diagnostic** à partir de l'écran d'accueil de l'application i80.
- 2. Un écran avec les constructeurs de véhicules s'affiche. Sélectionnez la région d'où provient le constructeur du véhicule. Un menu de tous les constructeurs automobiles s'affiche. Ou appuyez sur le champ de **recherche** pour rechercher la voiture que vous souhaitez tester.

| VIN<br>✿           | History        | Asia<br>America | Europe<br>China            | Q Search          |
|--------------------|----------------|-----------------|----------------------------|-------------------|
| DEMO               | EOBD           | <b>BMW</b>      | ABARTH                     | ALFA              |
| <b>ASTONMARTIN</b> | <b>AUDI</b>    | <b>BENTLEY</b>  | <b>BUGATTI</b>             | CITROEN           |
| <b>DACIA</b>       | <b>FERRARI</b> | FIAT            | <b>JAGUAR</b>              | LAMBORGHINI       |
| ⋒                  | ෯<br>O         | Ø               | පු<br>$\hat{\varphi}$<br>Ø | $(\uparrow)$<br>唄 |

Figure 4-16 Exemple d'écran de sélection de véhicule

3. Choisissez l'option **SmartVIN** pour lancer la lecture automatique du VIN.

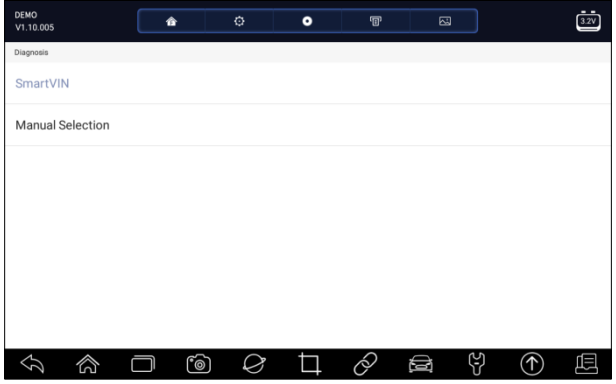

Figure 4-17 Exemple d'écran Smart VIN

4. Une fois que l'outil de numérisation établit la connexion avec le véhicule, le numéro VIN s' affiche. Si la spécification du véhicule ou le code VIN est correct, appuyez sur le bouton **OK** pour continuer. S'il est incorrect, veuillez saisir manuellement un numéro VIN valide.

#### **4.2.2 Sélection manuelle du véhicule**

La **sélection manuelle** identifie un véhicule en effectuant plusieurs sélections en fonction de certains caractères du VIN, tels que l'année du modèle et le type de moteur.

Pour identifier un véhicule par sélection manuelle du véhicule :

- 1. Sélectionnez **Diagnostic** à partir de l'écran d'accueil de l'application i80.
- 2. Un écran présentant les constructeurs de véhicules s'affiche. Sélectionnez la région d'où provient le constructeur du véhicule. Un menu de tous les constructeurs automobiles s'affiche. Ou appuyez sur le champ de **recherche** pour rechercher la voiture que vous souhaitez tester.
- 3. Choisissez l'option **Sélection manuelle** dans la liste.
- 4. Sur chaque écran qui apparaît, sélectionnez l'option correcte jusqu'à ce que les informations complètes sur le véhicule soient saisies et que le menu de sélection du contrôleur s'affiche.

| OPEL.<br>V1.10.004      | OPEL                               | $\overline{\phantom{a}}$<br>$\blacktriangle$ | W.                             | $\overline{\phantom{a}}$<br><b>STR</b><br>$\hat{\phantom{a}}$ |           | $-$<br>m. |           | Ġ. |              |           |
|-------------------------|------------------------------------|----------------------------------------------|--------------------------------|---------------------------------------------------------------|-----------|-----------|-----------|----|--------------|-----------|
| Menu                    | V1.10.004<br>The 10th VN c<br>Monu | OPEL<br>V1.10.004                            | 舎                              | $\ddot{\text{o}}$                                             | $\bullet$ | 冒         | Ð         |    | $\mathbb{E}$ |           |
| SmartVIN                | Search History:                    | The 10th VN chara<br>Monu                    | OPEL<br>V1.10.004              |                                                               | 合         | $\odot$   | $\bullet$ | 審  | $\boxdot$    | $\vec{=}$ |
| <b>Manual Selection</b> | (A) 2010                           | Search History:                              | The 10th VIN character<br>Ménu | Vehicle                                                       | Main menu |           |           |    |              |           |
|                         | $(9)$ 2009                         | Astra-H                                      | Diagnosis                      |                                                               |           |           |           |    |              |           |
|                         | $(8)$ 2008                         | Corsa-C                                      | Special functions              |                                                               |           |           |           |    |              |           |
|                         | $(7)$ 2007                         | Corsa-D                                      |                                |                                                               |           |           |           |    |              |           |
|                         | $(6)$ 2006                         | Meriva-B                                     |                                |                                                               |           |           |           |    |              |           |
|                         | $(5)$ 2005                         | Meriva                                       |                                |                                                               |           |           |           |    |              |           |
| ∕े                      | ∕े<br>Þ                            | Zafira-B                                     |                                |                                                               |           |           |           |    |              |           |
|                         |                                    | ∕े<br>☆                                      |                                |                                                               |           |           |           |    |              |           |
|                         |                                    |                                              | ☆<br>☆                         |                                                               | $\circ$   | Ø         |           | Á, | 얹<br>Ø       | ⋒<br>囥    |

Figure 4-18 Exemple d'écran de sélection d'un véhicule manuel

## **4.3 Historique du v**é**hicule**

L'**historique des véhicules** conserve les enregistrements des véhicules testés et permet de relancer le diagnostic d'un véhicule sans avoir à refaire l'identification du véhicule.

Pour identifier un véhicule par son historique :

- 1. Sélectionnez **Diagnostic** à partir de l'écran d'accueil de l'application i80.
- 2. Sélectionnez le bouton **Historique** en haut de la page de diagnostic et les enregistrements de diagnostic s'afficheront.

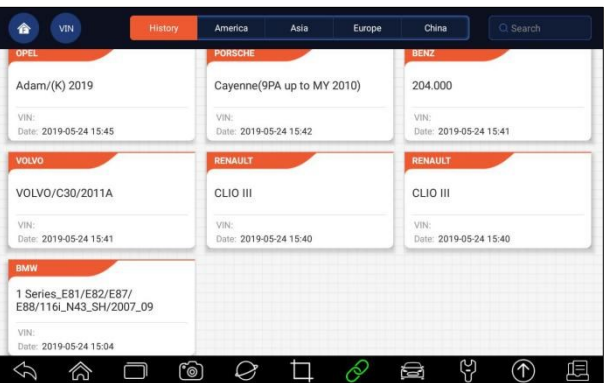

Figure 4-19 Écran d'enregistrement de l'historique d'un échantillon

- 3. Choisissez dans la liste le modèle de véhicule que vous souhaitez tester.
- 4. Cliquez sur le bouton **Diagnostic de la page d'informations sur le véhicule testé**, puis répondez **Oui** pour passer à la page de sélection du système.

|                                                     | <b>Vehicle History</b> |
|-----------------------------------------------------|------------------------|
| Title: 1 Series_E81/E82/E87/E88/116i_N43_SH/2007_09 |                        |
| Diagnostic >                                        |                        |
| Vehicle Information                                 |                        |
| Year: 2007_09                                       | VIN:                   |
| Brand: BMW                                          | Mileage:               |
| Model: 1 Series_E81/E82/E87/E88                     | Area:                  |
| Sub-Model: 116i_N43_SH                              | Plate Number:          |
| ෦ඁ෧<br>ທ                                            | ಳ<br>÷<br>نصق          |

Figure 4-20 Écran d'enregistrement de l'historique d'un échantillon

# **5 Diagnostic**

Cette section illustre la manière d'utiliser le scanner pour lire et effacer les codes d'anomalie de diagnostic, visualiser les relevés de données en direct et les informations du calculateur sur les contrôleurs installés, exécuter des fonctions spéciales telles que l'activation et le codage, et effectuer les services et la maintenance du véhicule sur les marques de véhicules asiatiques, européennes et américaines.

Lorsque vous avez terminé l'identification du véhicule, le menu principal s'affiche. Les options du menu comprennent généralement :

- Diagnostic
- Fonctions spéciales

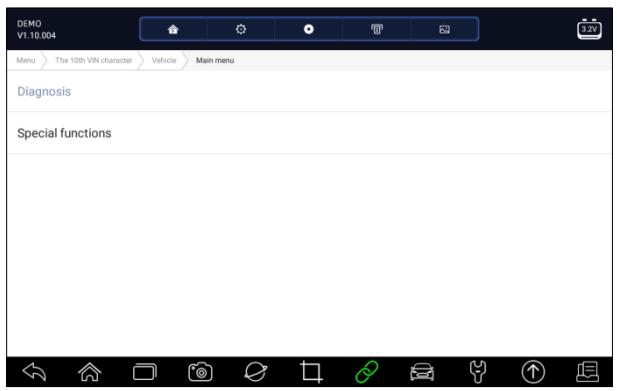

Figure 5-1 Exemple d'écran de menu principal

## **5.1 Sélection du module de contrôle**

Lorsque vous avez terminé l'identification du véhicule, vous devez identifier les modules de contrôle installés dans le véhicule. Il y a deux façons d'identifier les contrôleurs installés dans une voiture :

- Scanner rapide
- Modules de contrôle

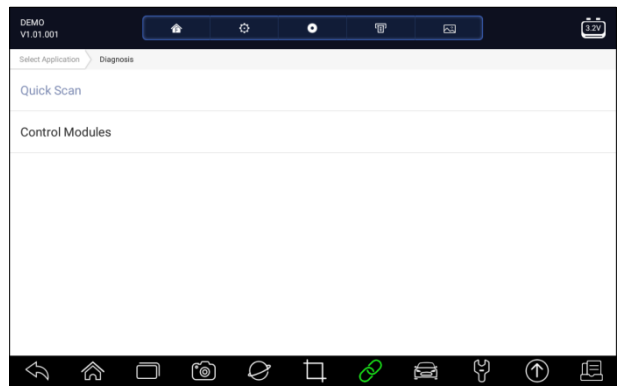

Figure 5-2 Exemple d'écran de diagnostic

#### **5.1.1 Scanner rapide**

**Quick Scan** effectue un test automatique du système pour déterminer quels modules de commande sont installés sur le véhicule et fournit un aperçu des codes d'erreur de diagnostic (DTC). En fonction du nombre de modules de commande, le test peut prendre quelques minutes.

Pour effectuer une analyse automatique du système :

- 1. Appuyez sur l'option **Quick Scan** pour démarrer.
- 2. Pour mettre le balayage en pause, appuyez sur le bouton **Pause** à l'écran.

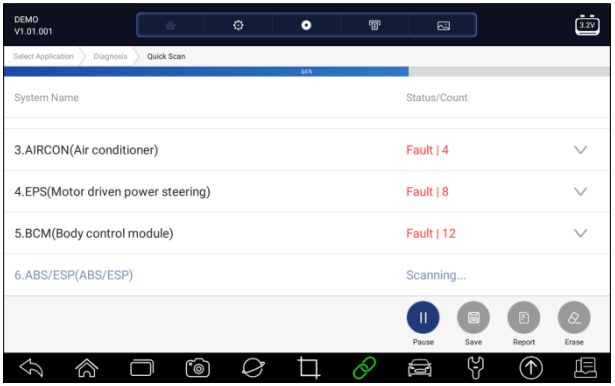

Figure 5-3 Exemple d'écran de numérisation rapide

3. A la fin d'un balayage automatique réussi du contrôleur, un menu avec une liste de **DTC** s'affiche et cliquez sur le  $\vee$  bouton à droite pour voir les descriptions des DTC.

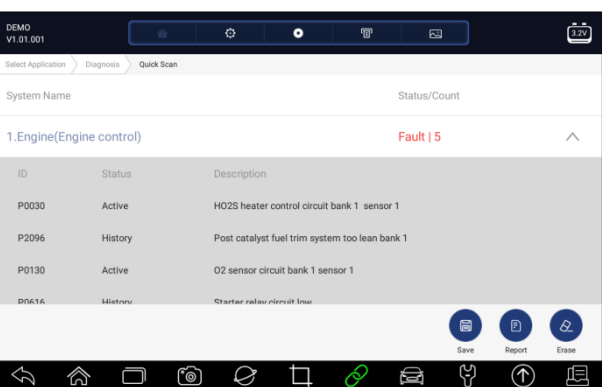

Figure 5-4 Exemple d'écran complet de Quick Scan

4. Appuyez sur **Rapport** pour créer un aperçu des unités de contrôle installées et de leur état système, ou appuyez sur **Enregistrer** pour sauvegarder le rapport. Appuyez sur **Effacer** pour effacer les informations.

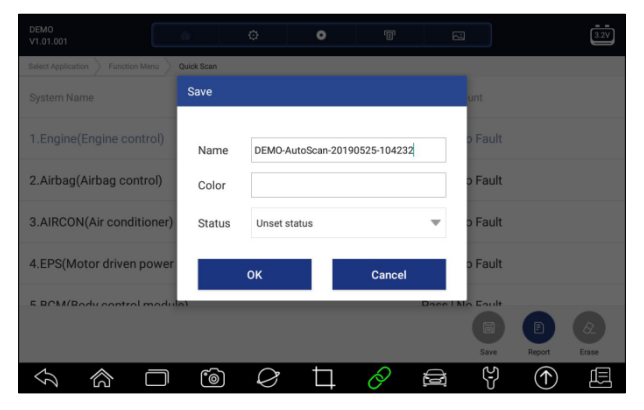

Figure 5-5 Exemple d'écran de sauvegarde d'un DTC

| <b>DEMO</b>    | V1.01.001                        | 合          | O. | ۰ | $\overline{P}$ | $\Xi$      |   | $3.2\sqrt{ }$ |
|----------------|----------------------------------|------------|----|---|----------------|------------|---|---------------|
|                | Select Application<br>Diagnosis  | Quick Scan |    |   |                |            |   |               |
|                | 9 systems found                  |            |    |   |                |            |   |               |
| 1              | Engine(Engine control)           |            |    |   |                | Fault   5  |   |               |
| $\overline{2}$ | Airbag(Airbag control)           |            |    |   |                | Fault   3  |   |               |
| 3              | AIRCON(Air conditioner)          |            |    |   |                | Fault   4  |   |               |
| $\overline{4}$ | EPS(Motor driven power steering) |            |    |   |                | Fault   8  |   |               |
| 5              | BCM(Body control module)         |            |    |   |                | Fault   12 |   |               |
| 6              | ABS/ESP(ABS/ESP)                 |            |    |   |                | Fault   20 |   |               |
|                | (U)                              | രി         |    |   | ó              | ලා<br>⊜    | ◈ | 但             |

Figure 5-6 Exemple d'écran de rapport

| <b>DEMO</b><br>V1.01.001           | O.<br>合    | ۰ | $\mathbb{F}$ | 囜               |        |       |
|------------------------------------|------------|---|--------------|-----------------|--------|-------|
| Select Application<br>Diagnosis    | Quick Scan |   |              |                 |        |       |
| System Name                        |            |   |              | Status/Count    |        |       |
| 1. Engine (Engine control)         |            |   |              | Pass   No Fault |        |       |
| 2.Airbag(Airbag control)           |            |   |              | Pass   No Fault |        |       |
| 3.AIRCON(Air conditioner)          |            |   |              | Pass   No Fault |        |       |
| 4.EPS(Motor driven power steering) |            |   |              | Pass   No Fault |        |       |
| E BCM(Body control module)         |            |   |              | Done LNo Foult  |        |       |
|                                    |            |   |              | 眉               | Đ      | Q     |
|                                    |            |   |              | Save            | Report | Erase |
|                                    | ro)        |   |              | 얶               |        |       |

Figure 5- 7 Exemple d'écran d'effacement

5. Lors du balayage automatique, vous pouvez appuyer sur **Pause** et sélectionner le système que vous souhaitez tester. Lorsque le scanner a établi la connexion avec le véhicule, le menu de fonction s'affiche.

| DEMO<br>V1.00.005                   | 合  | ۰ | ۰ | $\textcolor{red}{\textcolor{blue}{\mathbf{\textcolor{blue}{\mathbf{\textcolor{blue}{\color{blue}{\mathbf{\mathbf{\mathbf{C}}}}}}}}}}$ | 囜 |  |
|-------------------------------------|----|---|---|----------------------------------------------------------------------------------------------------|---|--|
| Select Application<br>Function Menu |    |   |   |                                                                                                    |   |  |
| Read codes                          |    |   |   |                                                                                                    |   |  |
| Erase codes                         |    |   |   |                                                                                                    |   |  |
| Live data                           |    |   |   |                                                                                                    |   |  |
| <b>Active test</b>                  |    |   |   |                                                                                                    |   |  |
| ECU information                     |    |   |   |                                                                                                    |   |  |
| Special function                    |    |   |   |                                                                                                    |   |  |
|                                     |    |   |   |                                                                                                    |   |  |
|                                     | ෦෨ |   |   |                                                                                                    |   |  |

Figure 5-8 Exemple d'écran de menu de fonctions

## **5.1.2 Modules de contrôle**

**Modules de contrôle** affiche tous les contrôleurs disponibles du constructeur du véhicule. Les contrôleurs répertoriés dans le menu ne signifient pas qu'ils sont installés sur le véhicule. Il est utile pour les techniciens qui connaissent les spécifications du véhicule.

Pour sélectionner un système à tester :

1. Appuyez sur **Modules de contrôle** dans le menu et un menu de contrôleur s'affiche.

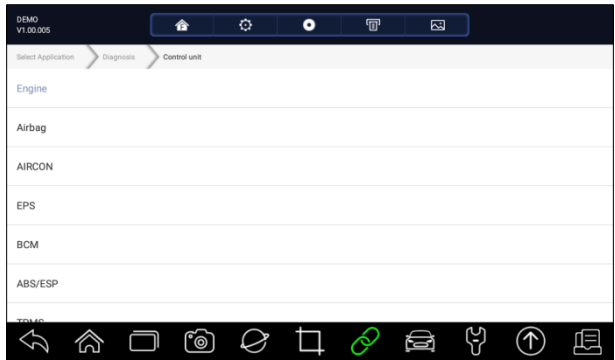

Figure 5-9 Exemple d'écran de modules de contrôle

2. Sélectionnez un système à tester. Lorsque le scanner a établi la connexion avec le véhicule, le **menu des fonctions** s'affiche.

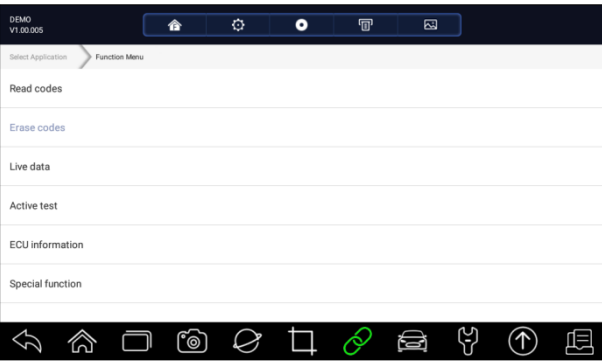

Illustration 5-10 Exemple d'écran de menu de fonctions

## **5.2 Opérations de diagnostic**

Une fois qu'un système a été sélectionné et que le scanner a établi la communication avec le véhicule, le menu des fonctions s'affiche. En général, les options du menu sont les suivantes :

- Codes de lecture
- Clear Codes
- Données en direct
- Test actif
- Informations sur l'UCE
- Fonctions spéciales

### **NOTE**

Toutes les options de fonction énumérées ci-dessus ne sont pas applicables à tous les véhicules. Les options disponibles peuvent varier selon l'année, le modèle et la marque du véhicule testé.

### **5.2.1 Codes de lecture**

Le menu **Lire les codes** permet de lire les codes d'anomalie présents dans l'unité de commande. Il existe 4 types d'état de code :

- Présent/permanent/actuel
- $\bullet$  En attente
- Histoire
- Auto-diagnostic

Les codes présents/permanents/courants enregistrés dans un module de commande sont utilisés pour aider à identifier la cause d'un ou plusieurs problèmes sur un véhicule. Ces codes se sont produits un nombre spécifique de fois et indiquent un problème qui nécessite une réparation.

Les codes en attente sont également appelés codes de maturation qui indiquent des défauts intermittents. Si le défaut ne se produit pas pendant un certain nombre de cycles de conduite (selon le véhicule), le code est effacé de la mémoire. Si un défaut se produit un certain nombre de fois, le code devient un DTC et le MIL s'allume ou clignote.

Les codes d'historique sont également appelés codes passés qui indiquent des codes d'anomalie intermittents qui ne sont pas actuellement actifs. L'historique des codes est le nombre de démarrages du moteur depuis que le ou les codes DTC ont été détectés pour la première fois (pour voir s'ils sont actuels ou intermittents).

L'autodiagnostic vous permet d'activer manuellement les tests du système qui vérifient les codes d'anomalie. Il comprend généralement un test KOEO (Key-on, engine-off) et un test KOER (keyon, engine-running).

 $\blacktriangleright$  Pour lire les codes d'un véhicule :

1. Appuyez sur **Lire les codes** dans le menu Sélectionner la fonction de diagnostic. Une liste de codes comprenant le numéro de code et sa description s'affiche. L'icône rouge<sup>t de qu'un arrê</sup> t sur image est disponible.

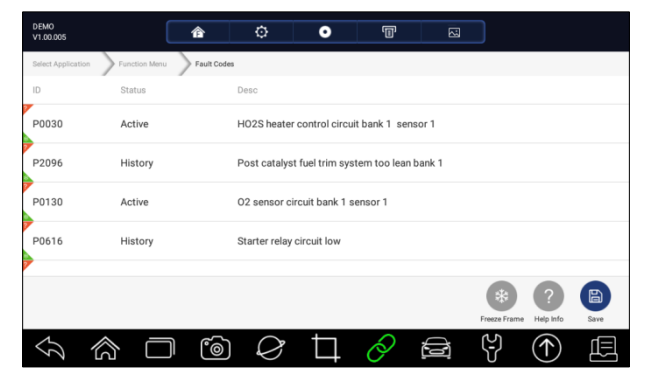

Figure 5-11 Exemple d'écran de code d'erreur

● **Arrêt sur image -** sélectionnez un code de défaut dans la liste des codes et cliquez sur le bouton **Arrêt sur image** à l'écran. L'écran affichera les données d'arrêt sur image, un instantané des conditions de fonctionnement critiques du véhicule automatiquement enregistrées par l'ordinateur de bord au moment de l'établissement du DTC. C'est une bonne fonction pour aider à déterminer la cause de la panne.

| <b>DEMO</b><br>V1.01.001 | 合                            | O           | $\bullet$                                      | $\mathbb{F}$         | 囜                 |      |           |
|--------------------------|------------------------------|-------------|------------------------------------------------|----------------------|-------------------|------|-----------|
| Select Application       | Control Modules<br>Diagnosis | Engine      | Function Menu                                  | <b>Trouble Codes</b> |                   |      |           |
| ID                       | <b>Status</b>                | Description |                                                |                      |                   |      |           |
| P0030                    | Active                       |             | HO2S heater control circuit bank 1 sensor 1    |                      |                   |      |           |
| P2096                    | History                      |             | Post catalyst fuel trim system too lean bank 1 |                      |                   |      |           |
| P0130                    | Active                       |             | 02 sensor circuit bank 1 sensor 1              |                      |                   |      |           |
| P0616                    | History                      |             | Starter relay circuit low                      |                      |                   |      |           |
| P0335                    | Active                       |             | Crankshaft position sensor A circuit           |                      |                   |      |           |
|                          |                              |             |                                                |                      | 樂<br>Freeze Frame | Help | 6<br>Saye |
|                          |                              | ro)         |                                                |                      | 凹                 |      |           |

Figure 5-12 Exemple d'écran de code de problème

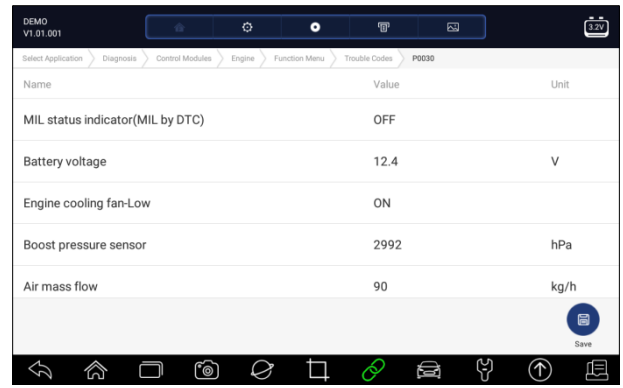

#### Figure 5-13 Écran d'arrêt sur image

● **Aide** - sélectionnez un code de défaut dans la liste des codes et cliquez sur le bouton **Aide à l'**écran. L'écran affichera les descriptions détaillées sur le code de défaut et le guide de réparation.

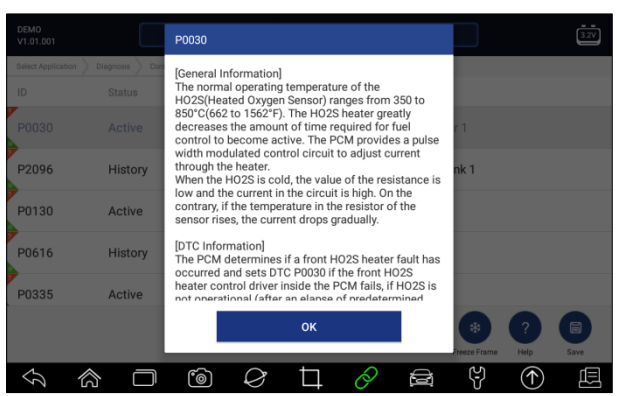

Figure 5-14 Exemple d'écran d'aide DTC

- 2. Faites glisser vers le haut et vers le bas pour afficher des informations supplémentaires si nécessaire.
- 3. Appuyez sur **Save** pour enregistrer les informations DTC. Appuyez sur <sup>pr</sup> pour imprimer les informations si nécessaire. Appuyez sur  $\bigotimes$  pour quitter.

### **5.2.2 Codes d'effacement**

Le menu **Clear Codes (Effacer les codes)** vous permet d'effacer tous les codes DTC actuels et stockés d'un module de commande sélectionné. Il efface également toutes les informations temporaires du calculateur, y compris l'image figée. Assurez-vous donc que le système sélectionné est entièrement contrôlé et entretenu par des techniciens et qu'aucune information vitale ne sera perdue avant d'effacer les codes.

#### **NOTE**

- Pour effacer les codes, assurez-vous que la clé de contact est sur la position ON avec le moteur éteint.
- L'effacement des codes ne règle pas le problème à l'origine de la panne ! Les codes DTC ne doivent être effacés qu'après avoir corrigé la ou les conditions qui les ont provoqués.

 $\blacktriangleright$  Pour effacer les codes :

1. Appuyez sur **Effacer les codes** dans le menu Sélectionner la fonction de diagnostic.

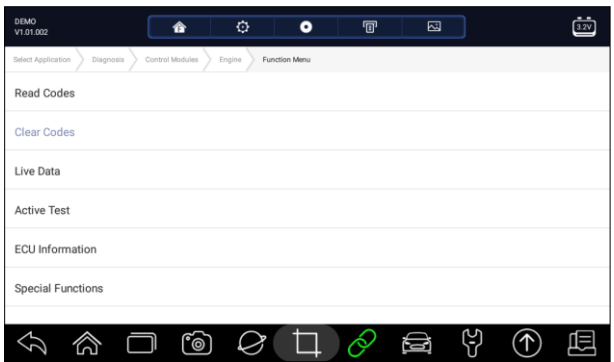

Illustration 5-15 Exemple d'écran de menu de fonctions

- 2. Suivez les instructions à l'écran et répondez aux questions concernant le véhicule testé pour terminer la procédure.
- 3. Vérifiez à nouveau les codes. Si des codes subsistent, répétez les étapes d'effacement des codes.

### **5.2.3 Données en direct**

Le menu **Données en direct** vous permet de visualiser les données PID en temps réel sous forme de texte et de graphique, d'apprendre les bonnes données du capteur et de les comparer aux données défectueuses, et d'enregistrer les données en direct d'un module de commande électronique de véhicule sélectionné.

Les options du menu comprennent généralement :

- Toutes les données
- Liste personnalisée

#### **5.2.3.1 Toutes les données**

Le menu **Toutes les données** vous permet de visualiser toutes les données PID en direct d'un module de contrôle sélectionné.

- Pour visualiser toutes les données PID en direct :
	- 1. Appuyez sur **Données en direct** dans le menu Sélectionner la fonction de diagnostic pour afficher le menu des données en direct.

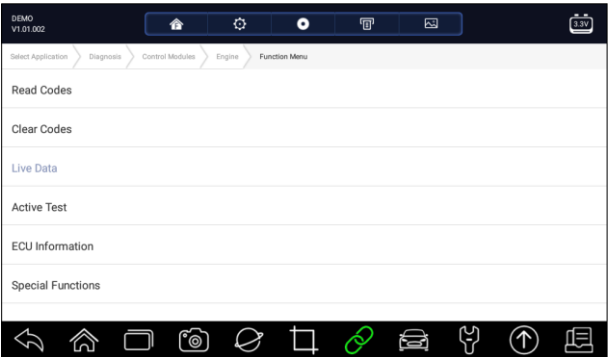

Figure 5-16 Exemple d'écran de menu de fonctions

2. Appuyez sur **Toutes les données** dans le menu pour afficher l'écran de flux de données. Par défaut, tous les relevés sont affichés au format texte.

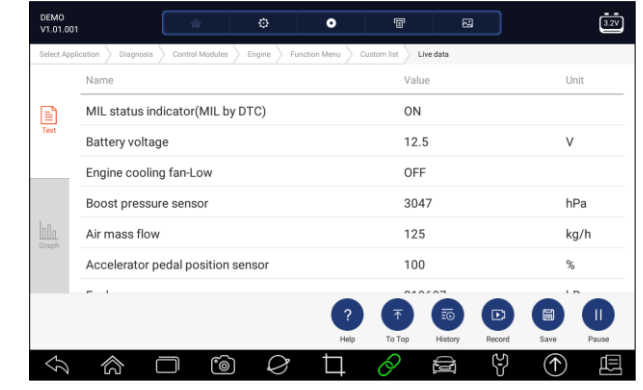

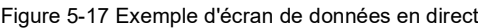

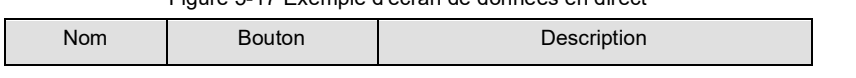

| Aide         |                                   | Pour fournir des informations d'aide sur un<br><b>PID</b>                                         |
|--------------|-----------------------------------|---------------------------------------------------------------------------------------------------|
| Vers le haut |                                   | Pour déplacer une ligne de données en<br>haut de l'écran Liste des données                        |
| Histoire     | $E$ <sub><math>\odot</math></sub> | Pour afficher les enregistrements de donné<br>es en direct ou les rapports d'essai précé<br>dents |
| Dossier      |                                   | Enregistrer les données en direct                                                                 |
| Sauvez       |                                   | Pour sauvegarder les données en direct de<br>l'image actuelle                                     |
| Pause        |                                   | Pour arrêter l'enregistrement des données<br>en direct                                            |

Tableau 5-1 Écran des données en direct Écran des boutons

● **Mode d'apprentissage :** vous donne la possibilité d'apprendre de bonnes valeurs de données de capteur en direct pendant le ralenti, le KEKO, l'accélération, la décélération, la charge partielle et la charge lourde sur chaque véhicule qui entre dans votre atelier et les enregistre pour référence future. Cliquez sur la liste déroulante en haut à gauche de l'écran pour entrer afin de choisir une condition de travail à apprendre.

| <b>DEMO</b><br>V1.01.001 |                      | 合               | Ø.         | $\bullet$                | $\mathbf{F}$ | $\boxtimes$ |        |      |                          |
|--------------------------|----------------------|-----------------|------------|--------------------------|--------------|-------------|--------|------|--------------------------|
| Select Application       | Diagnosis            | Control Modules | Engine     | Function Menu            | Custom list  | Live data   |        |      |                          |
|                          | None                 |                 |            | $\overline{\phantom{a}}$ | None         |             |        |      | $\overline{\phantom{0}}$ |
| E)                       | None                 |                 |            |                          | Value        |             |        | Unit |                          |
|                          | Learn - Idle         |                 |            |                          | OFF          |             |        |      |                          |
|                          | Learn - KOEO         |                 |            |                          |              |             |        |      |                          |
|                          | Learn - Acceleration |                 |            |                          | 3047         |             |        | hPa  |                          |
| Inlo<br>Graph            | Learn - Deceleration |                 |            |                          | 125          |             |        | kg/h |                          |
|                          | Learn - Part Load    |                 |            |                          | 100          |             |        | %    |                          |
|                          |                      |                 |            |                          |              | 219607      |        | hPa  |                          |
|                          | Learn - Heavy Load   |                 |            |                          |              | 110         | ⊡      | 6    | $\mathbf{I}$             |
|                          |                      |                 |            | Help                     | To Top       | History     | Record | Save | Pause                    |
|                          | ⋒                    |                 | <u>්ල)</u> |                          |              | نے          | 얺      | ↑    |                          |

Figure 5-18 Exemple d'écran de mode d'apprentissage

• Mode comparaison - Si ce véhicule arrive est avec un problème, vous pouvez facilement comparer les relevés du capteur et des paramètres défectueux aux bons relevés, et vous serez alerté lorsqu'un relevé de capteur défectueux sera détecté.

| <b>DEMO</b><br>V1.01.001 |                                   | 合               | ۰      | $\bullet$              | 曱                                                | 囜         |        |      |               |
|--------------------------|-----------------------------------|-----------------|--------|------------------------|--------------------------------------------------|-----------|--------|------|---------------|
| Select Application       | Diagnosis                         | Control Modules | Engine | Function Menu          | Quetom liet                                      | Live data |        |      |               |
|                          | Learn - Idle                      |                 |        | v                      | None                                             |           |        |      | $\overline{}$ |
| Eì<br>Text               | Name                              |                 |        |                        | <b>None</b>                                      |           |        |      |               |
|                          | Engine cooling fan-Low            |                 |        |                        | Compare - Idle                                   |           |        |      |               |
|                          | Boost pressure sensor             |                 |        |                        | Compare - KOEO                                   |           |        |      |               |
| InOo                     | Air mass flow                     |                 |        |                        | Compare - Acceleration<br>Compare - Deceleration |           |        |      |               |
| Graph                    | Accelerator pedal position sensor |                 |        |                        | Compare - Part Load                              |           |        |      |               |
|                          | Fuel pressure                     |                 |        |                        | Compare - Heavy Load                             |           |        |      |               |
|                          |                                   |                 |        | $\overline{2}$<br>Help | To Top                                           | History   | Record | Save | Pause         |
|                          |                                   | ෦෧              |        |                        | ó                                                |           | Y      |      |               |

Figure 5-19 Exemple d'écran de données en direct

- 3. Faites glisser l'écran de haut en bas pour afficher des informations supplémentaires si nécessaire.
- 4. Pour déplacer une ligne de données vers le haut de l'écran Liste des données, il suffit de toucher la ligne à sélectionner, puis d'appuyer sur le bouton **Vers le haut**. Pour afficher les enregistrements de données ou les rapports de test, et appuyez sur le bouton **Historique**. Pour enregistrer des données en direct, il suffit d'appuyer sur le bouton **Enregistrer**, puis sur **Pause**  pour arrêter l'enregistrement à tout moment. Pour enregistrer les données, appuyez sur l'icône **Enregistrer**.
- 5. Pour visualiser le PID en direct sous forme de graphique, appuyez sur l'onglet Graphique, et le tracé s'affiche. Pour afficher un autre tracé PID, appuyez sur l'onglet du nom d'un tracé et une liste des PID disponibles s'affiche. Sélectionnez-en un dans la liste déroulante et le tracé passe au PID nouvellement sélectionné.

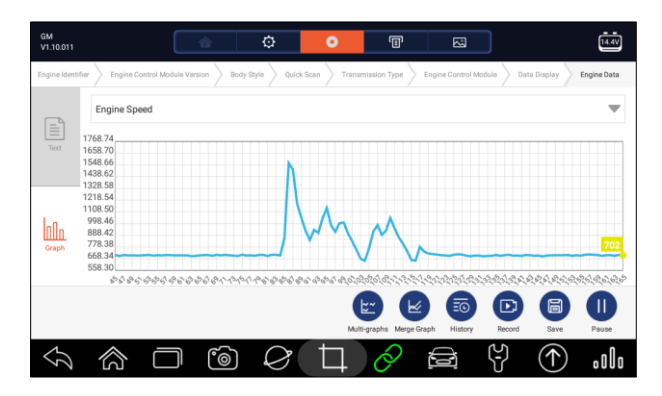

Figure 5-20 Exemple d'écran de graphique PID

● **Multi-graphes :** affiche les paramètres sous forme de graphiques en forme d'onde, ce qui vous donne la " véritable image " de ce qui se passe dans le véhicule. Vous pouvez visualiser jusqu'à 4 graphiques de paramètres simultanément.

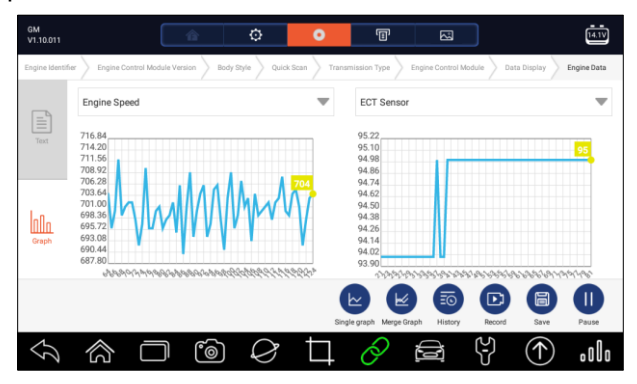

Illustration 5-21 Exemple d'écran multi-graphes

• Graphique de fusion : fusionne plusieurs tracés PID en une seule coordonnée, afin que vous puissiez facilement voir comment ils s'influencent mutuellement, vous offrant ainsi le regard le plus complet et fonctionnel possible sur les données en direct.

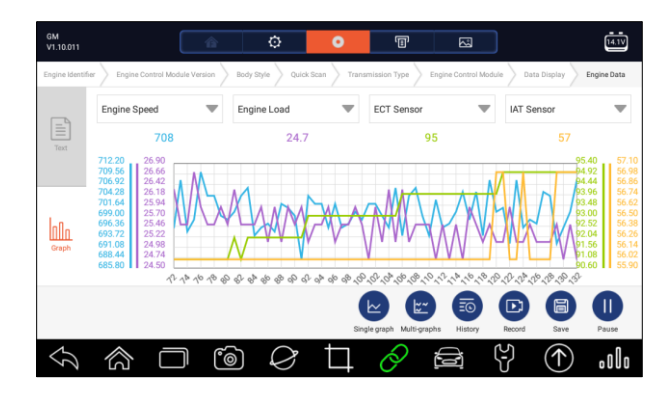

Illustration 5-22 Exemple d'écran de graphique de fusion

#### **5.2.3.2 Liste personnalisée**

Le menu **Liste personnalisée** vous permet de minimiser le nombre de PID sur la liste de données et de vous concentrer sur les paramètres de données suspects ou spécifiques à un symptôme.

Pour créer une liste de données personnalisée :

- 1. Appuyez sur **Liste personnalisée** dans le menu pour afficher tous les paramètres disponibles du module de commande sélectionné.
- 2. L'écran de sélection du flux de données personnalisé s'affiche. Appuyez sur les lignes que vous souhaitez sélectionner.
- 3. Pour désélectionner un élément, appuyez à nouveau sur la ligne. Vous pouvez également appuyer sur **SELECTIONNER TOUT** ou **EFFACER TOUT** pour sélectionner ou désélectionner tous les éléments en même temps.

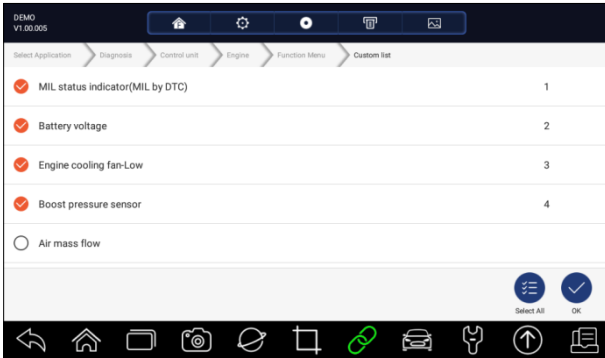

Figure 5-23 Exemple d'écran de sélection de liste personnalisée

4. Appuyez sur **OK** pour terminer la sélection, et tous les paramètres sélectionnés s'affichent.

| <b>DEMO</b><br>V1.00.005 |                                  | 合            |    | ۰      | ۰             | $\mathbf{r}$             | $\boxtimes$   |              |           |            |
|--------------------------|----------------------------------|--------------|----|--------|---------------|--------------------------|---------------|--------------|-----------|------------|
| Select Application       | Diagnosis                        | Control unit |    | Engine | Function Menu | Custom list              | Live data     |              |           |            |
| ▤                        | None                             |              |    |        |               | None                     |               |              |           |            |
| Text                     | Name                             |              |    |        |               | Reference                | Value         |              | Unit      |            |
|                          | MIL status indicator(MIL by DTC) |              |    |        |               |                          | OFF           |              |           |            |
|                          | Battery voltage                  |              |    |        |               |                          | 12.4          |              | V         |            |
| nn.<br>Graphical         | Engine cooling fan-Low           |              |    |        |               |                          | ON            |              |           |            |
|                          | Boost pressure sensor            |              |    |        |               |                          | 2992          |              | hPa       |            |
|                          |                                  |              |    |        |               | 不<br>Help Info<br>To Top | ≅⊙<br>History | D)<br>Record | B<br>Save | Ш<br>Pause |
|                          |                                  |              | ෦෧ |        |               |                          |               |              |           |            |

Figure 5-24 Exemple d'écran de données en direct

### **5.2.4 Informations sur l'ECU**

L'écran d'**information ECU** affiche les données d'identification du module de commande en cours de test, telles que la chaîne d'identification du module de commande et le codage du module de commande.

- **Pour lire les informations de l'ECU :** 
	- 1. Appuyez sur **Informations ECU** dans le menu Sélectionner la fonction de diagnostic.

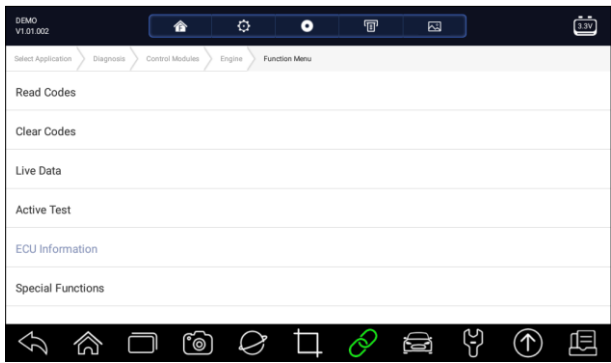

Figure 5-25 Exemple d'écran de menu de fonctions

2. Un écran contenant des informations détaillées sur le module de commande sélectionné s'affiche.

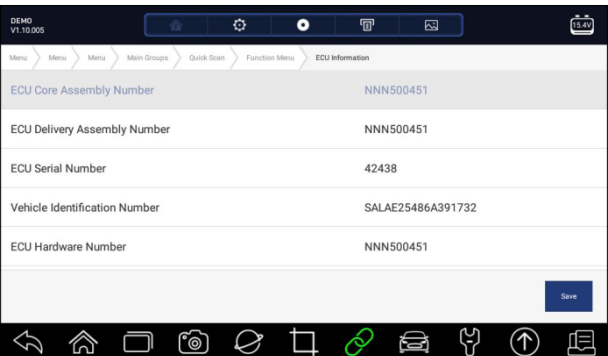

Figure 5-26 Exemple d'écran d'information sur l'ECU

3. Appuyez sur **Enregistrer** pour stocker les informations de l'ECU. Appuyez sur <sup>pr</sup> pour imprimer

les informations si nécessaire. Appuyez sur  $\leftrightarrow$  pour quitter.

### **5.2.5 Tests actifs**

Les tests actifs, également appelés tests d'actionneurs, sont des tests de diagnostic bidirectionnels sur les systèmes et les composants du véhicule. Ces tests vous permettent d'utiliser le scanner pour activer ou contrôler temporairement un système ou un composant du véhicule, et lorsque vous quittez le test, le système/composant revient à son fonctionnement normal.

Certains tests affichent une commande à l'opérateur. Par exemple, si le message "Press Brake Pedal" (appuyer sur la pédale de frein) s'affiche, l'opérateur doit appuyer et maintenir la pédale de frein, puis continuer. La séquence, le nombre et le type de tests sont dictés par le module de commande.

Sur certains systèmes, les tests de l'actionneur ne peuvent pas être relancés tant que la clé de contact n'est pas coupée pendant un certain temps. Une autre solution consiste à démarrer et à faire tourner brièvement le moteur, à l'arrêter, à mettre le contact en position marche, puis à relancer les tests de l'actionneur.

#### **IMPORTANT**

Les tests activent un composant, mais ils ne vérifient pas si le composant fonctionne correctement. Assurez-vous que les composants à tester sont en bon état et correctement montés.

#### **NOTE**

Les tests disponibles dépendent du module de contrôle testé et du véhicule lui-même.

 $\blacktriangleright$  Pour commencer un test :

1. Appuyez sur **Test actif** dans le menu et une liste d'options disponibles s'affiche.

| DEMO<br>V1.01.001               | 合               | O      | $\bullet$            | $\textbf{F}$ | 囜      |  |
|---------------------------------|-----------------|--------|----------------------|--------------|--------|--|
| Select Application<br>Diagnosis | Control Modules | Engine | <b>Function Menu</b> |              |        |  |
| <b>Read Codes</b>               |                 |        |                      |              |        |  |
| <b>Clear Codes</b>              |                 |        |                      |              |        |  |
| Live Data                       |                 |        |                      |              |        |  |
| <b>Active Test</b>              |                 |        |                      |              |        |  |
| <b>ECU</b> Information          |                 |        |                      |              |        |  |
| <b>Special Functions</b>        |                 |        |                      |              |        |  |
|                                 |                 |        |                      |              |        |  |
|                                 | რ               |        |                      |              | ၛ<br>e |  |

Figure 5-27 Exemple d'écran de menu de fonctions

2. Sélectionnez une option pour lancer le test et les données en direct du test sélectionné s'affichent.

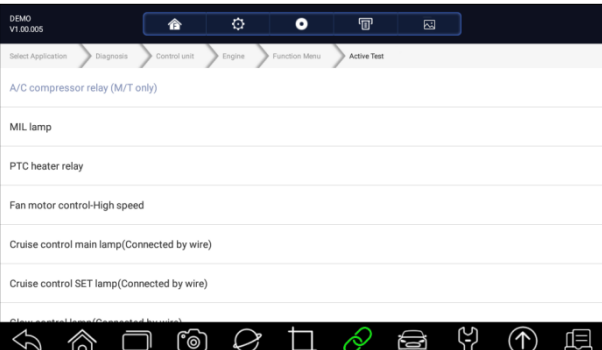

Figure 5-28 Exemple d'écran de test actif

3. Suivez les instructions à l'écran pour effectuer les sélections et les opérations appropriées afin de terminer les tests.

4. Appuyez sur  $\bigotimes$  pour quitter.

#### A WARNING

- Avant d'effectuer des tests, respectez toujours les consignes de sécurité fournies dans ce manuel et les avertissements fournis par le constructeur du véhicule. En outre, suivez tous les avertissements et descriptions fournis sur les écrans du scanner.
- N'effectuez jamais les tests lorsque le véhicule est en mouvement.

#### **5.2.6 Fonctions spéciales**

Ces fonctions effectuent diverses adaptations des composants du module de commande testé, ce qui vous permet de recalibrer ou de configurer certains composants après une réparation ou un remplacement.

## **5.3 Fonctions spéciales**

Ces fonctions effectuent diverses adaptations de composants, vous permettant de recalibrer ou de configurer certains composants après avoir effectué des réparations ou des remplacements. Les écrans d'opérations de service typiques sont une série de commandes exécutives pilotées par des menus. Suivez les instructions à l'écran pour effectuer l'opération.

En général, les options du menu sont les suivantes :

- Service
- Programmation
- Fonction chaude

#### **5.3.1 Service**

La section **Service** est spécialement conçue pour vous permettre d'accéder rapidement aux systèmes du véhicule pour les différentes opérations de service et d'entretien programmé.

**P** Pour démarrer une fonction de service :

1. Sélectionnez **Fonctions sp**é**ciales** dans le menu principal et appuyez sur **ENTER** pour confirmer.

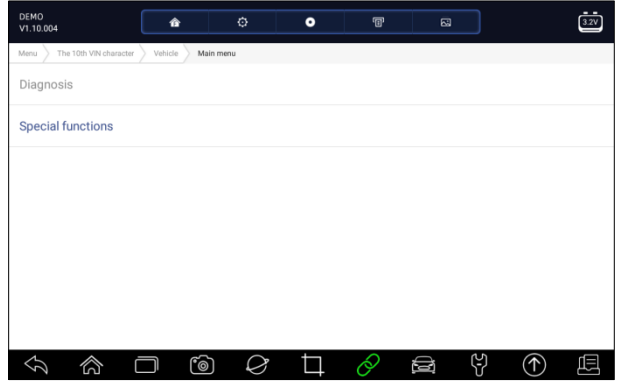

Figure 5-29 Exemple d'écran de menu principal

2. Sélectionnez l'option **Service** dans le menu Fonctions spéciales. Une liste des services disponibles s'affiche.

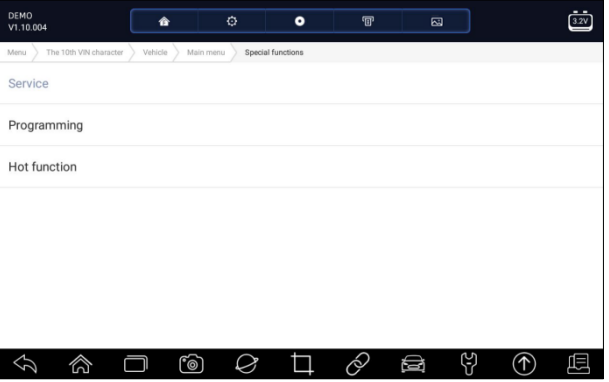

Illustration 5-30 Exemple d'écran de fonctions spéciales

3. Sélectionnez le service que vous souhaitez effectuer. Suivez les instructions à l'écran pour effectuer les sélections et les opérations appropriées afin de terminer les tests.

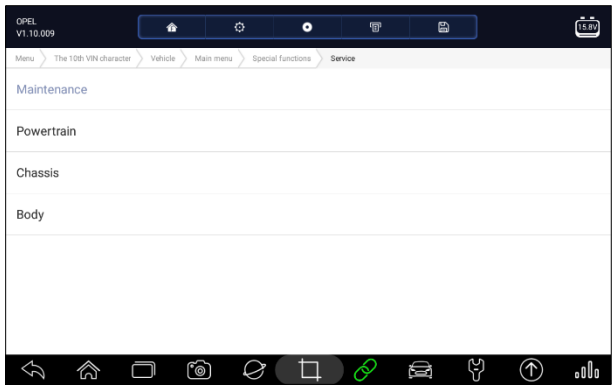

Figure 5-31 Exemple d'écran de fonction de service

### **5.3.2 Codage et programmation**

i80 permet de coder et de programmer un module de commande de remplacement ou de modifier un codage incorrect précédemment enregistré.

Le codage est également connu sous le nom de programme d'apprentissage ou d'adaptation des composants. Il s'agit du processus de sélection et d'activation d'un programme pour un véhicule spécifique à partir d'un ensemble de programmes installés en usine dans le module de commande. Cela permet d'utiliser un module de commande pour différents modèles, pays et applications d'émissions.

La programmation est le processus qui consiste à prendre un module de commande vierge et à ajouter en mémoire le programme correct du véhicule.

**P** Pour commencer un test de codage et de programmation :

1. Sélectionnez **Fonctions sp**é**ciales** dans le menu principal et appuyez sur **ENTER** pour confirmer.

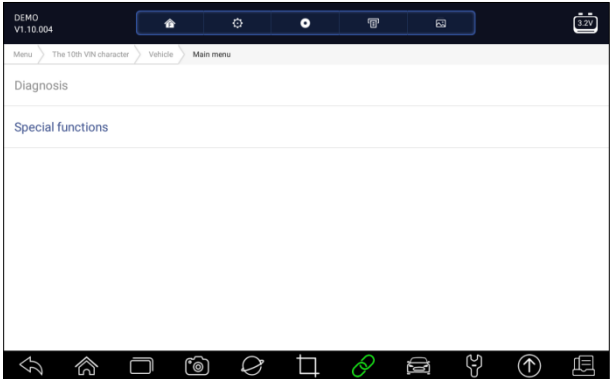

Figure 5-32 Exemple d'écran de menu principal

2. Sélectionnez l'option **Programmation** dans le menu Fonctions spéciales. Une liste des services disponibles s'affiche.

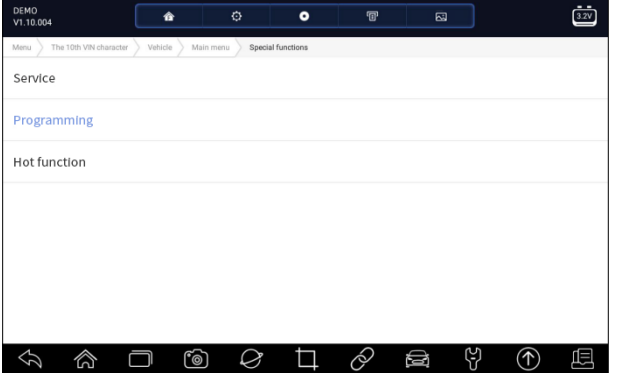

Illustration 5-33 Exemple d'écran de fonctions spéciales

3. Sélectionnez la fonction que vous voulez tester. Suivez les instructions à l'écran pour effectuer les sélections et les opérations appropriées afin de réaliser les tests.

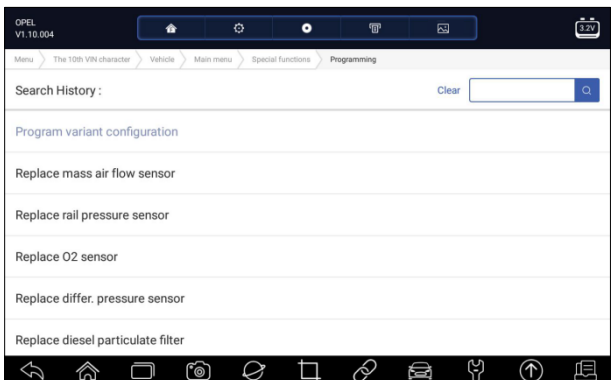

Figure 5-34 Exemple d'écran de programmation

### **5.3.3 Fonctions chaudes s**

Il est conçu pour les fonctions les plus courantes comme la configuration de la batterie, la réinitialisation du voyant d'huile et permet aux techniciens d'accéder rapidement aux fonctions de service.

 $\blacktriangleright$  Pour commencer un test :

1. Sélectionnez **Fonctions sp**é**ciales** dans le menu principal et appuyez sur **ENTER** pour confirmer.

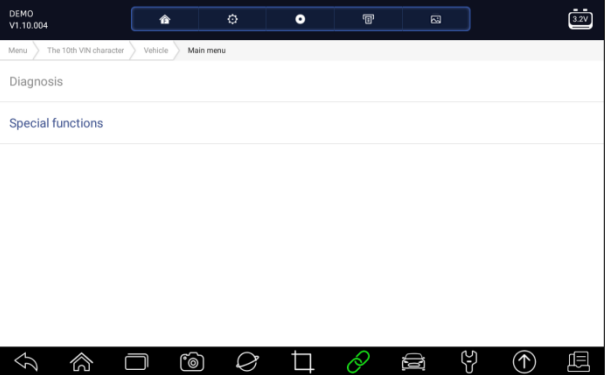

Figure 5-35 Exemple d'écran de menu principal

2. Sélectionnez l'option **Fonctions chaudes** dans le menu Fonctions spéciales. Une liste des services disponibles s'affiche.

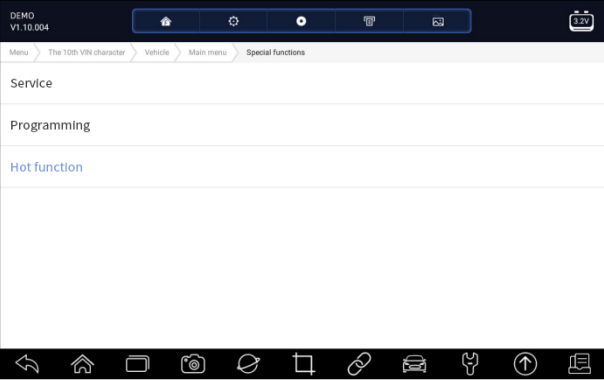

Figure 5-36 Exemple d'écran de fonctions spéciales

3. Sélectionnez la fonction que vous voulez tester. Suivez les instructions à l'écran pour effectuer les sélections et les opérations appropriées afin de réaliser les tests.

| OPEL<br>V1.10.009              | 合       | ø         | $\bullet$         | $\mathbf{F}$ | 圄 |                              | 15.8V |
|--------------------------------|---------|-----------|-------------------|--------------|---|------------------------------|-------|
| The 10th VIN character<br>Menu | Vehicle | Main menu | Special functions | Hot function |   |                              |       |
| Oil Reset                      |         |           |                   |              |   |                              |       |
| <b>TPMS</b>                    |         |           |                   |              |   |                              |       |
| Immo & Keys                    |         |           |                   |              |   |                              |       |
| Injector                       |         |           |                   |              |   |                              |       |
| Throttle                       |         |           |                   |              |   |                              |       |
| Odometer                       |         |           |                   |              |   |                              |       |
| Headlamp                       |         |           |                   |              |   |                              |       |
| 合                              | ്രി     |           |                   | k,           | ⊜ | ಳ<br>$\left(\Upsilon\right)$ | ollo  |

Illustration 5-37 Exemple d'écran de fonctions chaudes

# **6 Entretien**

Cette section donne de brèves instructions sur les opérations d'entretien et de maintenance les plus courantes. Les écrans d'opérations de service typiques sont une série de commandes exécutives pilotées par des menus. Suivez les instructions à l'écran pour effectuer l'opération.

Les options de service et d'entretien disponibles comprennent :

- Réinitialisation du voyant d'huile
- Service EPB
- Configuration de la batterie
- Régénération du DPF
- $\bullet$  TPS/TBA
- Étalonnage SAS
- $\bullet$  CVT
- Gear Learn
- Service de programmation TPMS
- Odomètre
- Codage de l'injecteur
- Purge de l'ABS
- Programmation des clés/immobilisateur

## **6.1 Réinitialisation du voyant d'huile**

Le menu de **réinitialisation des témoins d'**entretien vous permet de réinitialiser les témoins d'entretien sur le combiné d'instruments. Le système de témoins d'entretien est conçu pour alerter le conducteur lorsque le véhicule doit faire l'objet d'un entretien.

Les méthodes de réinitialisation du service d'huile sont déterminées par le véhicule testé. Selon le véhicule testé, l'un des moyens suivants s'affiche :

- **Réinitialisation de l'huile avec un seul bouton**  applicable aux modèles GM uniquement. Il offre une réinitialisation rapide et simple du service d'huile en cliquant sur un seul bouton.
- Réinitialisation manuelle presque tous les véhicules asiatiques et la plupart des véhicules américains et européens disposent d'un indicateur de service d'huile mécanique réinitialisé. L'outil d'entretien ne doit pas communiquer avec le véhicule testé, mais vous guide pour effectuer l'entretien manuellement en fournissant des instructions à l'écran étape par étape.

Lorsque la réinitialisation manuelle est sélectionnée et que le véhicule testé est identifié, une procédure s'ouvre à l'écran. Faites défiler l'écran avec les touches fléchées pour lire l'intégralité de la procédure et effectuez les étapes nécessaires en suivant les instructions à l'écran. L'ordre exact des étapes de l'opération de test peut varier en fonction du véhicule testé. Veillez à suivre toutes les instructions à l'écran. La procédure de réinitialisation manuelle peut être interrompue et abandonnée si la position de la clé de contact est modifiée.

● **Réinitialisation automatique** - La réinitialisation automatique est une procédure de communication bidirectionnelle dirigée par l'outil de service. L'outil de service affiche des guides pour vous accompagner tout au long du processus. Un certain nombre d'instructions qui nécessitent une réponse pour continuer s'affichent, y compris une option pour effacer tous les codes stockés une fois l'intervalle réinitialisé. Suivez les instructions à l'écran.

## **6.2 Service du frein de stationnement électronique (EPB)**

Le menu **Service EPB** vous permet d'effectuer l'entretien et la maintenance des systèmes de freinage, y compris la désactivation et l'activation du système de contrôle des freins, la purge du liquide de frein, l'ouverture et la fermeture des plaquettes de frein et le réglage des freins après le remplacement des disques ou des plaquettes, sur plusieurs marques de véhicules équipés de systèmes de freinage électroniques.

Certains tests affichent une commande à l'opérateur. Par exemple, si "Appuyer sur la pédale de frein" s'affiche, l'opérateur doit appuyer sur la pédale de frein et la maintenir enfoncée, puis continuer. Les tests réels varient selon le constructeur, l'année et la marque du véhicule.

Les options de tests spéciaux typiques comprennent :

- **Désactiver/Activer les systèmes SBC/EPB**  permet de désactiver les freins pour d'autres travaux d'entretien ou de maintenance sur les systèmes de freinage ou d'activer les freins lorsque les travaux d'entretien ou de maintenance sur les systèmes de freinage sont terminés.
- **Adaptation sur Audi A8**  permet de définir la nouvelle épaisseur des plaquettes des étriers de freins arrière après le changement des disques et plaquettes de frein sur les modèles Audi A8.
- **Remplacer le liquide des systèmes de freinage hydraulique/le système de freinage purgé sur les véhicules Mercedes SBC** - permet de changer le liquide de frein/le système de freinage purgé.
- **Effectuer la réinitialisation du service et la position du service sur les véhicules BMW EPB** - permet d'effectuer la réinitialisation du CBS et la correction du CBS pour le frein avant et le frein arrière.
- **Effectuer des travaux d'activation/de service sur les véhicules Volvo PBM**  permet d'effectuer le contrôle de l'installation, d'appliquer le frein de stationnement, de relâcher le frein de stationnement, d'activer le mode service et de quitter le mode service.
- **Réinitialisation de la mémoire sur les véhicules Toyota EPB**  permet d'effacer la mémoire apprise de l'UCE EPB.
- **Effectuer le remplacement du câble de frein et du frein de stationnement électrique**  permet de monter ou de démonter le câble de frein en toute sécurité, de régler la tension du câble de frein et de calibrer le remplacement du frein de stationnement électrique.
- **Enregistrer et écrire la programmation de la pédale d'embrayage sur les véhicules Renault EPB** - permet d'enregistrer la programmation de la pédale d'embrayage sur les véhicules Renault équipés d'une boîte de vitesses manuelle. Après l'activation de cette commande, l'outil permet de " flasher " l'unité de frein de stationnement électrique avec les données d'embrayage sauvegardées.
- **Exécution de la fonction de contrôle et de la fonction de réinitialisation sur les véhicules Opel EPB** - permet d'effectuer l'entretien du câble de frein de stationnement à

serrage/dégagement, fournit les procédures de remplacement du câble de frein de stationnement et étalonne les systèmes de frein de stationnement après l'entretien des freins.

- **Étalonnage des capteurs sur les véhicules Honda EPB**  permet de programmer la valeur de sortie actuelle de chaque capteur dans l'unité de frein de stationnement électrique.
- **Permet d'effectuer la procédure de déblocage du frein de stationnement et d'effectuer l'étalonnage de l'accéléromètre longitudinal sur les véhicules Land Rover EPB** - permet de conduire le frein de stationnement électronique de manière à ce qu'il soit débloqué dans le sens du desserrage, puis de le conduire en position de montage ou en position de verrouillage ; permet également d'effectuer l'étalonnage de l'accéléromètre longitudinal.

### A WARNING

- Les systèmes EPB doivent être désactivés avant d'effectuer toute opération d'entretien/de service sur les freins, comme le changement des plaquettes, des disques et des étriers.
- Utilisez des outils appropriés pour éviter le risque de blessures corporelles des mécaniciens et des techniciens et d'endommager le système de freinage.
- Assurez-vous que le véhicule est correctement bloqué après la désactivation des systèmes.

## **6.3 Remplacement de la batterie (BRT)**

Le menu **BRT** vous permet de valider une nouvelle batterie, d'effacer les défauts du tableau de bord et d'afficher les détails de la batterie actuelle du véhicule comme Audi, BMW, Citroën, Peugeot, Seat, Skoda, Volvo, VW et Ford.

- 1. Remplacez l'ancienne batterie par la nouvelle. Assurez-vous que la clé n'est pas dans le contact.
- 2. Connectez le scanner au connecteur de liaison de données (DLC) à 16 broches du véhicule avec le câble de diagnostic.
- 3. Boostez l'appareil et sélectionnez BRT ; il affichera toutes les marques de véhicules disponibles. Choisissez la marque de votre véhicule et suivez les instructions du scanner pour commencer.
	- **Étalonnage des capteurs sur les véhicules Honda EPB**  permet de programmer la valeur de sortie actuelle de chaque capteur dans l'unité de frein de stationnement électrique.
	- **Effectuez le BRT sur les voitures Citroën/Peugeot**  faites plusieurs sélections pour confirmer le modèle de votre voiture, puis effectuez le remplacement de la batterie en suivant les instructions à l'écran.
- **Effectuer un BRT sur les voitures Audi/VW/Seat/Skoda**  après avoir communiqué avec les véhicules, il y a deux options dans le menu Remplacer la batterie - **Valider la batterie** et **Afficher les données**.
- Le menu **Valider la batterie** vous permet de recoder la nouvelle batterie au calculateur du véhicule et d'éteindre les voyants du tableau de bord. Les instructions à l'écran vous guideront pas à pas pour effectuer le remplacement.
- Le menu **Données d'affichage** vous permet de vérifier les informations sur la batterie ou l'historique de son remplacement.
- **Effectuer un BRT sur les voitures BMW/Volvo**  après avoir effectué plusieurs sélections pour confirmer le modèle de votre véhicule, vous pouvez sélectionner **Afficher les données**, **Valider la batterie** ou **Effacer les codes** dans le menu Fonction.

## **6.4 Régénération du filtre à particules diesel (DPF)**

Le menu de **régénération du DPF** vous permet d'effectuer le nettoyage du DPF pour éliminer l'obstruction par la combustion continue des particules capturées dans le filtre DPF. Lorsqu'un cycle de régénération du DPF est terminé, le témoin DPF s'éteint automatiquement.

## **6.5 Alignement du corps de papillon (TPS/TBA)**

Il est très fréquent de voir un client entrer dans l'atelier avec une Volkswagen ou une Audi qui ne tourne pas correctement au ralenti. L'une des causes possibles est que la position du papillon des gaz n'est pas connue. Lorsque la plage de mouvement n'est pas connue, le calculateur n'a tout simplement aucune idée de la position de l'accélérateur. Le calculateur doit connaître toute la plage de mouvement du papillon des gaz pour pouvoir contrôler correctement le moteur. À l'aide des capteurs de position du papillon des gaz dans le corps du papillon, le calculateur apprend les positions d'ouverture et de fermeture totales à travers différents états (ralenti, accélération partielle, régime maximal) connus sous le nom d'alignement du corps du papillon (TBA).

## **6.6 Étalonnage du capteur d'angle de braquage (SAS)**

Le menu d'**étalonnage du SAS** vous permet d'effectuer l'étalonnage du capteur d'angle de braquage, qui enregistre en permanence la position actuelle du volant en ligne droite dans l'EEPROM du capteur. Lorsque l'étalonnage du capteur est réussi, sa mémoire de défauts est automatiquement effacée.

## **6.7 Transmission à variation continue (CVT)**

Cette fonction est utilisée pour réinitialiser le code de compensation et initialiser l'ECT après le remplacement d'une électrovanne ou d'un ensemble de corps de vanne.

## **6.8 Apprentissage de la vitesse**

Le capteur de position du vilebrequin apprend la tolérance d'usinage des dents du vilebrequin et l'enregistre dans l'ordinateur pour diagnostiquer plus précisément les ratés du moteur. Si l'apprentissage des dents n'est pas effectué pour une voiture équipée du moteur Delphi, la MIL s'allume après le démarrage du moteur. L'appareil de diagnostic détecte le DTC P 1336 'dent non apprise'. Dans ce cas, vous devez utiliser l'appareil de diagnostic pour effectuer l'apprentissage des dents pour la voiture. Une fois l'apprentissage réussi, la MIL s'éteint.

Après le remplacement du calculateur du moteur, du capteur de position du vilebrequin ou du volant du vilebrequin, ou en présence du DTC "dent non apprise", l'apprentissage des dents doit être effectué.

## **6.9 Programmation du système de contrôle de la pression des pneus**

Le menu **Service TPMS** vous permet de vérifier les ID des capteurs de pneus à partir de l'ECU du véhicule et d'effectuer la programmation et la réinitialisation du TPMS après le remplacement des pneus et/ou des capteurs TPM et/ou la permutation des pneus.

## **6.10 Odomètre**

Cette fonction vous permet de réviser la date de l'odomètre et d'inscrire la date originale dans le nouvel odomètre.

## **6.11 Codage de l'injecteur**

Écrire le code réel de l'injecteur ou réécrire le code dans le calculateur sur le code de l'injecteur du cylindre correspondant de manière à contrôler ou corriger plus précisément la quantité d'injection du cylindre. Après le remplacement du calculateur ou de l'injecteur, le code d'injecteur de chaque cylindre doit être confirmé ou réécrit afin que le cylindre puisse mieux identifier les injecteurs pour contrôler avec précision l'injection de carburant.

## **6.12 Purge de l'ABS**

Chaque fois que l'on ouvre le système de freinage pour remplacer des composants tels que les étriers, les cylindres de roue, le maître-cylindre, les conduites ou les tuyaux de frein, de l'air s'infiltre. L'air doit être éliminé en purgeant les freins si vous voulez une pédale de frein ferme. Si de l'air est emprisonné dans les conduites, les étriers ou les cylindres de roue, la pédale sera molle et spongieuse. L'air est compressible, donc lorsque les freins sont actionnés, toute bulle d'air dans le

système doit d'abord être comprimée avant que le fluide hydraulique ne transmette la pression pour actionner les freins.

## **6.13 Programmation des clés /Immobilisateur**

La clé à transpondeur est une option du marché secondaire qui peut être programmée pour un certain nombre de véhicules. Également connue sous le nom de clé à puce ou clé de contact, cette clé offre un vineau de commodité et de sécurité pour votre voiture. Si votre voiture est équipée d'un système de clé à puce, seule une clé programmée peut mettre le contact dans votre véhicule.

# **7 Gestion des données r**

Le menu du **gestionnaire de données** vous permet de revoir les captures d'écran et les rapports de test enregistrés, de lire les données en direct enregistrées et d'autres fichiers sauvegardés.

Les options de menu typiques comprennent :

- Image
- $\bullet$  PDF
- Lecture des données
- Enregistrement des données

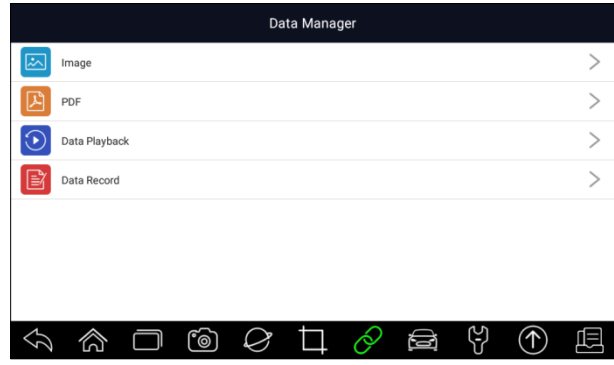

Figure 7-1 Exemple d'écran du gestionnaire de données

## **7.1 Image**

L'option **Image** conduit à des écrans permettant de revoir les captures d'écran stockées. En cas de défaillance de l'application i80 ou du système Android, veuillez prendre une capture d'écran et l'envoyer à notre équipe pour nous aider à résoudre le problème.

## **7.1.1 Comment enregistrer une image ?**

 $\blacktriangleright$  Pour faire une capture d'écran :

1. Si vous voulez sauvegarder les données de l'écran actuel, appuyez sur **la la barre de titre pour** faire une capture d'écran.

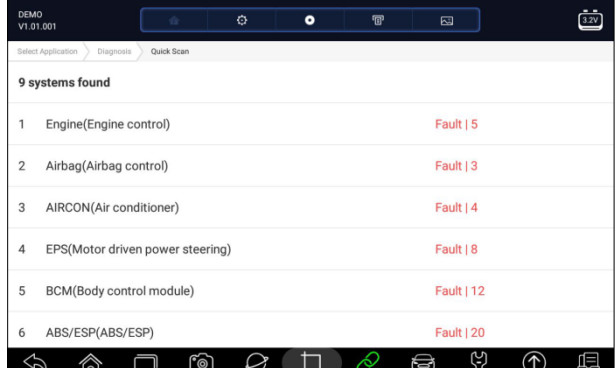

Figure 7-2 Exemple d'écran de capture d'écran

2. Ajoutez une description de l'image, puis appuyez sur le bouton **OK** pour enregistrer.

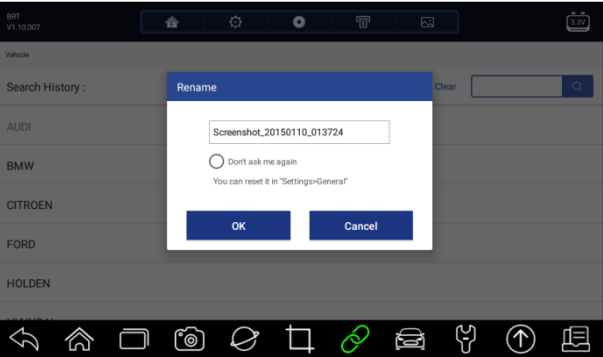

Figure 7-3 Exemple d'écran de capture d'écran

## **7.1.2 Image de révision**

Pour revoir les captures d'écran :

- 1. Appuyez sur **Data Manager** à partir de l'écran d'accueil de l'application de diagnostic i80.
- 2. Appuyez sur **Image** et toutes les photos disponibles s'affichent.

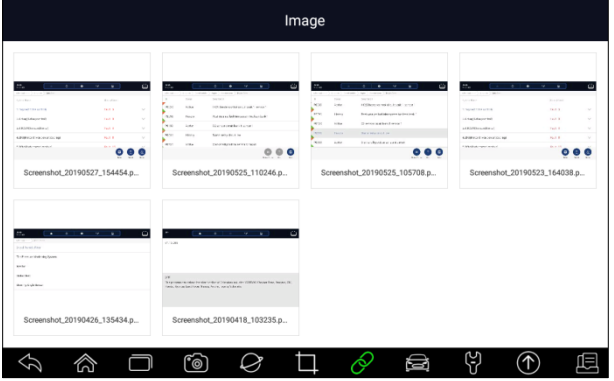

Figure 7-4 Exemple d'écran "Browse Picture

3. Pour supprimer une photo, appuyez sur le bouton **Supprimer** et répondez à **OK** pour supprimer. Appuyez sur **Imprimer** pour imprimer les photos et sur **Renommer** pour modifier le nom de la photo.

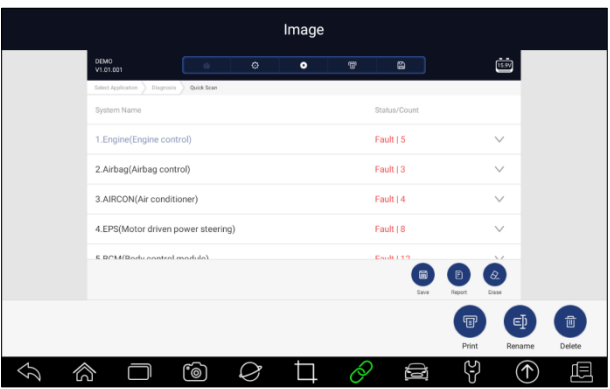

Figure 7-5 Exemple d'écran d'édition d'image

4. Appuyez longuement sur l'écran pour modifier toutes les photos, comme **Renommer** ou **Supprimer**.

| w.<br>×<br>Ŧ                                                                           | τ<br>۰.                          | $\circ$ | ٠.                                                     | $\omega$<br>٠<br>÷<br>۰.<br>٠                                                       | Image                                    | ÷<br>÷<br>٠<br>۰.                                | $\sim$<br>π.<br>$\overline{\phantom{a}}$                                  | ÷<br>$\omega$<br>x<br>⇁                    |
|----------------------------------------------------------------------------------------|----------------------------------|---------|--------------------------------------------------------|-------------------------------------------------------------------------------------|------------------------------------------|--------------------------------------------------|---------------------------------------------------------------------------|--------------------------------------------|
| $-0.01$ , $1.1$ , $1.0$ , $1.00$                                                       |                                  |         |                                                        | ARM AT AN IT A R. P. LEWIS CO., LANSING                                             |                                          | 8.1 (a. 1183 a. p. 16 et 16 p.p.)                | 10000, 1110, 1000                                                         |                                            |
| Toyota Taking                                                                          | <b>Carried Corporation</b>       |         | ×<br>$\sim$<br>٠<br><b>Contract</b><br><b>A</b> Key    | $-$<br>1975 and constituted from 19                                                 | $\overline{a}$<br><b>Service</b><br>A Rd | $rac{1}{2}$<br>difference and mail but it seem." | Toyota Tana                                                               | <b>Targetter</b>                           |
| Particularly                                                                           | Notes                            | $\sim$  | <b>COLOR</b><br><b>Hotels</b>                          | he acked winner at makers                                                           | <b>PRES</b><br><b>Hotel</b>              | Total of Artist copper or another \$15           | Particularly                                                              | Notes<br>×                                 |
| <b>Different Manager</b>                                                               | NAT                              | $\sim$  | <b>Bar</b><br>$1.5 -$                                  | Dear publications:                                                                  | <b>COLLEGE</b><br>A few                  | (Faracrossima) serai                             | <b>EXPANDING INTIA</b>                                                    | <b>Select</b><br>×                         |
| <b>LANS ASSAULT</b>                                                                    | <b>Suite A</b><br><b>Seattle</b> | $\sim$  | $\sim$<br>man.                                         | The products artist                                                                 | <b>Part</b><br><b>Horse</b>              | The american series.                             | <b><i>LARGE ARTHUR EXT</i></b>                                            | <b>Suite A</b><br>$\sim$<br><b>Service</b> |
| ASTRONAUTOSAUCH AUCH (<br><b>CATARINA And Analyzing Council</b>                        | <b>SALE</b>                      | ×       | <b>COLLECT</b><br><b>A</b> Key                         | Consider and recommendation is                                                      | <b>COLLE</b><br>A Rev                    | Constitution may be a state of                   | ASTRONAUTO AUTO (CASTING)<br><b>CATARINA Construction Caracterization</b> | <b>Auto</b>                                |
|                                                                                        | н                                |         |                                                        | ۰                                                                                   |                                          | o                                                |                                                                           | ×                                          |
| Screenshot_20190527_154454.p                                                           |                                  |         |                                                        | Screenshot_20190525_110246.p                                                        |                                          | Screenshot_20190525_105708.p                     |                                                                           | Screenshot_20190523_164038.p               |
| ۰.<br>- -<br>٧,<br>-----<br>Installed and Lat.<br>Technological constitution<br>lands. | ×<br>- 1                         | $\Box$  | ٠<br>VOID 00                                           | <b>TO</b><br><b>Service</b><br>٠.                                                   |                                          |                                                  |                                                                           |                                            |
| Assimal<br><b>Texas reliability</b>                                                    |                                  |         | <b>ALC</b><br>two, broadwriting Year, Now, new Library | This process in the third or the of the state as the VORVO Choose from better. It's |                                          |                                                  |                                                                           |                                            |

Figure 7-6 Exemple d'écran de modification de toutes les images

## **7.2 Rapport PDF**

L'option **PDF** conduit aux écrans d'examen des rapports d'essai des véhicules. Il suffit d'appuyer sur l'icône PDF sur l'écran de test, d'ajouter une description et d'appuyer sur le bouton **OK** pour enregistrer.

## **7.2.1 Comment créer un rapport PDF ?**

 $\blacktriangleright$  Pour créer un rapport PDF :

1. Si nécessaire, appuyez sur l'icône **Enregistrer** sur l'écran de test pour sauvegarder les données.

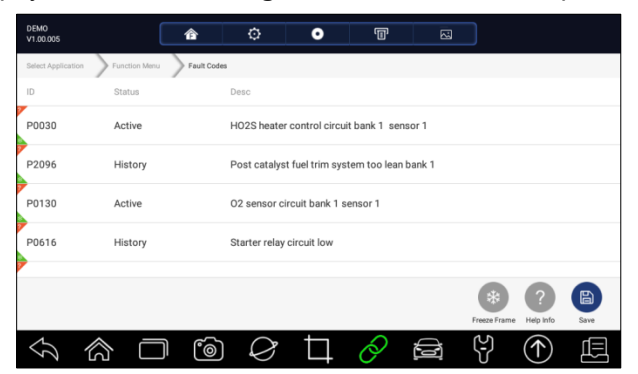

Figure 7-7 Exemple d'écran de DPF

2. Ajoutez une description au rapport DPF et appuyez sur le bouton **OK** pour enregistrer.

### **7.2.2 Examen du rapport PDF**

 $\blacktriangleright$  Pour consulter les rapports PDF :

- 1. Appuyez sur **Data Manager** à partir de l'écran d'accueil de l'application de diagnostic i80.
- 2. Appuyez sur **PDF** et tous les fichiers PDF disponibles seront affichés.

|                              | PDF |  |                     |  |
|------------------------------|-----|--|---------------------|--|
| DEMO-DTC-20100109-012018.pdf |     |  | 2010-01-09 01:21:26 |  |
| DEMO-DTC-20100109-011026.pdf |     |  | 2010-01-09 01:13:36 |  |
| DEMO-DTC-20100109-010923.pdf |     |  | 2010-01-09 01:10:25 |  |
|                              |     |  |                     |  |
|                              |     |  |                     |  |
|                              |     |  |                     |  |
|                              |     |  |                     |  |
|                              |     |  |                     |  |
|                              |     |  |                     |  |

Illustration 7-8 Exemple d'écran "Browse PDF

3. Appuyez longuement sur l'écran pour éditer tous les fichiers PDF comme **Renommer** ou **Supprimer** les fichiers.

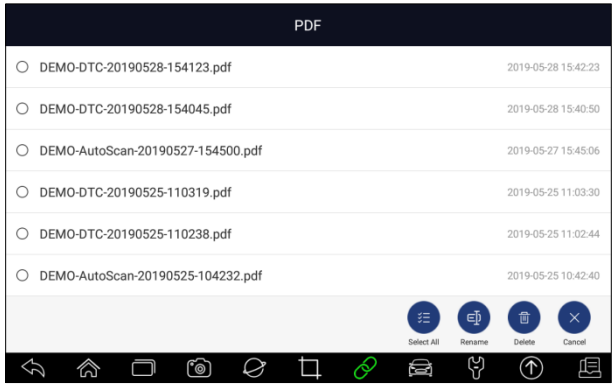

Figure 7-9 Exemple d'écran d'édition de PDF

## **7.3 Lecture des données**

L'option de **lecture des données** conduit à des écrans permettant de revoir les données en direct enregistrées. La lecture d'un enregistrement revient à utiliser l'outil d'analyse sur un véhicule réel. Elle vous permet de revoir les données en direct dans des formats texte, graphique et fusion de graphiques. La vitesse et la direction de la lecture (avant ou arrière) peuvent également être contrôlées.

**P** Pour revoir les données en direct enregistrées :

- 1. Appuyez sur **Data Manager** à partir de l'écran d'accueil de l'application de diagnostic i80.
- 2. Appuyez sur **Data Playback** et tous les enregistrements disponibles s'affichent.
- 3. Sélectionnez un enregistrement et appuyez sur le bouton **Sélectionner** tout ou choisissez certains paramètres, puis appuyez sur le bouton **OK** pour le revoir. Par défaut, tous les paramètres enregistrés s'affichent au format texte.

|               | Data Manager                      |        |             |
|---------------|-----------------------------------|--------|-------------|
| Data Playback | Live data                         |        |             |
|               | Name                              | Value  | Unit        |
| E             | MIL status indicator(MIL by DTC)  | OFF    |             |
| Text          | Battery voltage                   | 12.4   | V           |
|               | Engine cooling fan-Low            | ON     |             |
|               | Boost pressure sensor             | 3019   | hPa         |
| InNo<br>Graph | Air mass flow                     | 98     | kg/h        |
|               | Accelerator pedal position gensor | 67     | $Q_{\rm A}$ |
|               |                                   | 0.0000 | ш<br>To Top |
|               | ீ⊚                                | Y<br>e |             |

Figure 7-10 Écran de lecture d'un échantillon de données

4. Pour afficher les graphiques des paramètres, appuyez sur l'onglet **Graphique**. Et pour fusionner les graphiques, appuyez sur l'onglet **Fusionner le graphique** ou appuyez sur l'onglet **Multi Graph** pour afficher plusieurs graphiques.

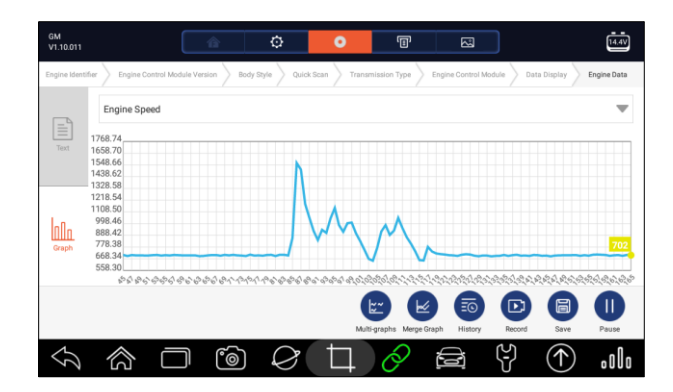

Figure 7-11 Exemple d'écran graphique

5. Pour avancer ou reculer dans la lecture, il suffit de faire glisser la barre de progression vers l'avant ou l'arrière. Pour arrêter, appuyez sur le bouton **Pause**.

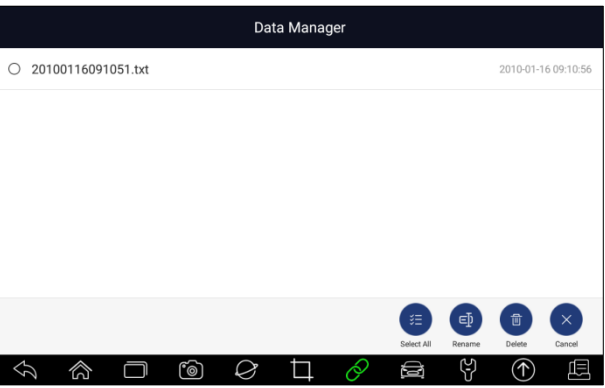

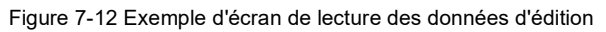

6. Appuyez longuement sur l'enregistrement pour le renommer ou le supprimer.

### **7.4 Enregistrement des données**

L'enregistrement des données recueille les données de communication entre le scanner et le véhicule testé pour faciliter le dépannage des défaillances de diagnostic. Les journaux sont enregistrés sur la tablette. L'icône de journalisation <sup>o</sup> s'affiche dans la barre de titre de l'écran de diagnostic chaque fois que le scanner établit une communication avec le véhicule.

Pour créer un journal de données de débogage :

1. Lorsqu'elle est connectée à une voiture, cliquez sur l'icône d'enregistrement des données pour commencer à enregistrer les données de communication entre la tablette et le véhicule.

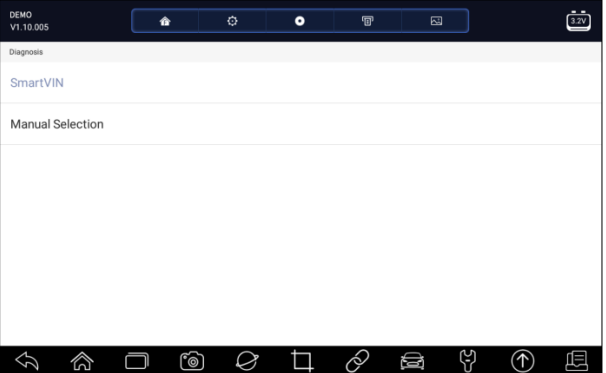

Figure 7-13 Exemple d'écran d'enregistrement des données

2. Cliquez à nouveau sur l'icône d'enregistrement des données pour arrêter l'enregistrement et l'enregistrement du journal des données sera sauvegardé automatiquement.

3. Allez dans **Gestionnaire de données** -- **Enregistrement des données** pour voir les journaux stockés.

# **8 Responsable VCI**

Le **gestionnaire VCI** vous permet d'effectuer le couplage Bluetooth entre la tablette et le dongle VCI, de mettre à jour le micrologiciel VCI et de délier un dongle VCI.

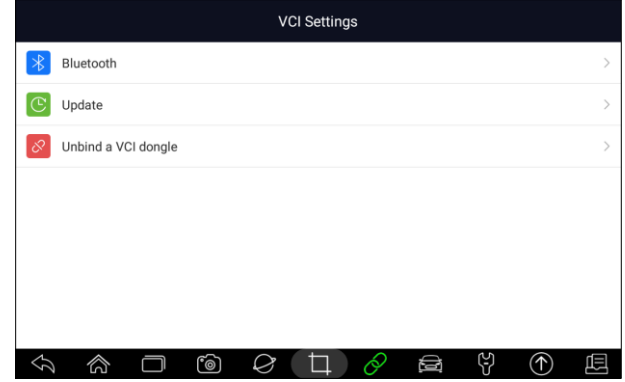

Figure 8-1 Exemple d'écran du gestionnaire VCI

### **8.1 Bluetooth**

Pendant le processus de couplage Bluetooth, assurez-vous que le dongle VCI est correctement alimenté, soit en le connectant à un véhicule, soit en le connectant à la tablette avec le câble USB Type-B.

**P** Pour effectuer le couplage Bluetooth du dongle VCI et de la tablette

- 1. Connectez le dongle VCI à un véhicule via un câble de diagnostic ou connectez-le à la tablette avec le câble USB Type-B.
- 2. Cliquez sur l'application **VCI Manager** dans le menu i80.
- 3. Sélectionnez l'option **Bluetooth** dans la liste.
- 4. Sélectionnez le bon appareil avec le numéro de série i80 dans la liste.
- 5. Lorsque l'appairage a été effectué avec succès, l'état est indiqué comme Paired (apparié).
- 6. Attendez quelques secondes, et le  $\bullet$  bouton de la barre d'outils s'allume en vert, indiquant que la tablette est connectée au dongle VCI via Bluetooth.

#### **NOTE**

Un dongle VCI peut être apparié avec UNE seule tablette à la fois.

### **8.2 Mise à jour du micrologiciel**

L'option de **mise à jour** vous permet de mettre à jour le firmware VCI lorsque la nouvelle version est disponible.

 $\blacktriangleright$  Pour mettre à jour le micrologiciel du dongle VCI :

- 1. Connectez le dongle VCI à la tablette i80 via USB ou Bluetooth. Et assurez-vous que l'alimentation électrique ne sera pas perturbée pendant le processus de mise à jour.
- 2. Cliquez sur l'application **VCI Manager** dans le menu i80.
- 3. Sélectionnez l'option **Mise à jour** dans la liste des options.

4. La mise à jour démarrera automatiquement. Si la mise à jour échoue, veuillez suivre les instructions à l'écran pour résoudre le problème et recommencer le processus.

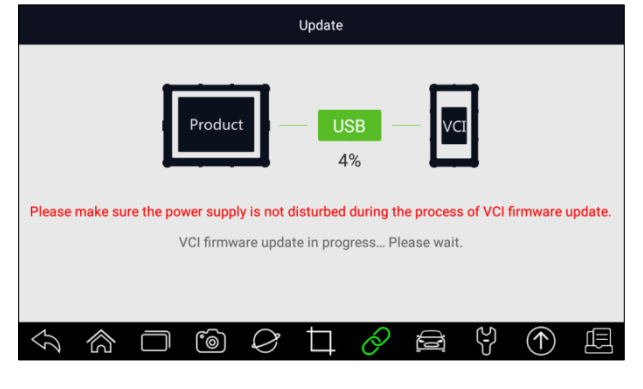

Figure 8-2 Exemple d'écran de mise à jour du VCI

#### **NOTE**

Si une mise à jour du micrologiciel est disponible, le fichier de mise à jour sera enregistré automatiquement lorsque vous essayez de mettre à jour le logiciel de diagnostic d'un véhicule. Et vous serez invité à mettre à jour le micrologiciel.

| VIN         | History<br>Asia<br>America<br>Europe                                                  | China     | Q Search    |
|-------------|---------------------------------------------------------------------------------------|-----------|-------------|
| <b>DEMO</b> | <b>RE</b><br>Prompt                                                                   | <b>ER</b> | <b>AUDI</b> |
| <b>VW</b>   | VCI firmware update available. Do you want to<br>proceed with update?<br>OK<br>Cancel |           |             |
|             | ෯                                                                                     |           |             |

Figure 8-3 Exemple d'écran d'invite de mise à jour

### **8.3 D**é**tacher un dongle VCI**

Cette option vous permet de délier un dongle VCI lorsque celui-ci est défectueux ou volé.

**Pour délier un dongle VCI :** 

1. Cliquez sur l'application **VCI Manager** dans le menu i80.

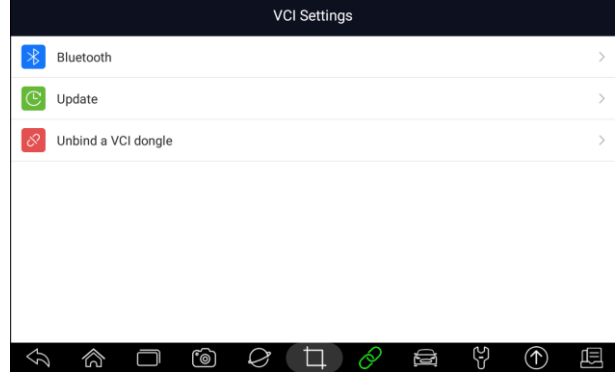

Figure 8-4 Exemple d'écran VCI Manager

2. Sélectionnez l'option **Unbind a VCI dongle** dans la liste des options et appuyez sur **OK** pour confirmer.

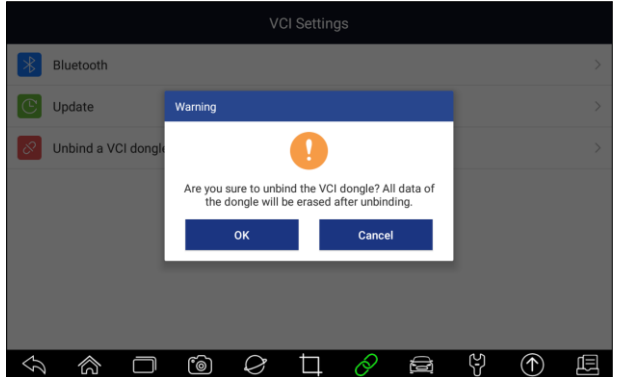

Illustration 8-5 Exemple d'écran d'invite de déliaison

**Pour lier un nouveau dongle VCI :** 

1. Connectez le dongle VCI avec la tablette i80 via le câble USB.

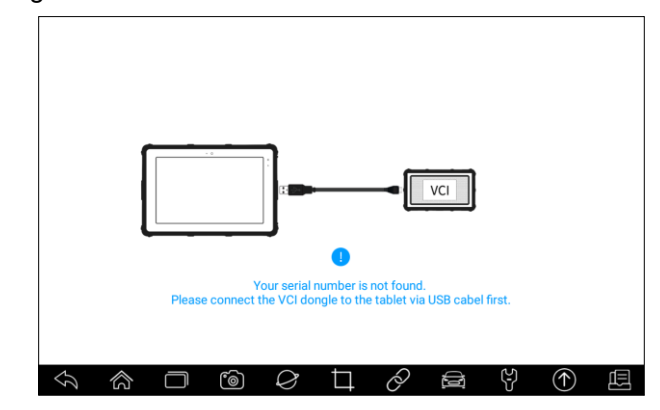

Illustration 8-6 Exemple d'écran d'invite de liaison

2. Lorsque l'initialisation de la base de données du système est terminée, vous pouvez utiliser la tablette normalement.

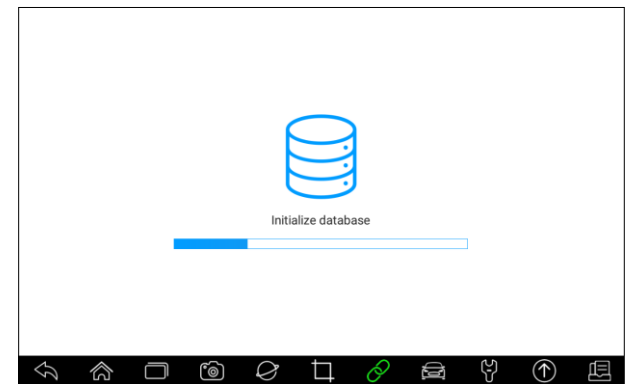

Figure 8-7 Écran d'initialisation des données de l'échantillon

# **9 Inscription et mise à jour**

Le scanner peut être mis à jour pour vous permettre de rester à jour avec les derniers développements du diagnostic. Cette section illustre comment enregistrer et mettre à jour votre scanner. Vous pouvez vous enregistrer sur le site Web de Foxwell ou par le client de mise à jour intégré.

Avant de procéder à l'enregistrement et à la mise à jour, veuillez vous assurer que votre réseau fonctionne correctement et que la tablette est complètement chargée ou qu'elle est connectée à une alimentation externe.

## **9.1 Enregistrement**

Si vous êtes nouveau sur FOXWELL, veuillez d'abord obtenir un identifiant FOXWELL, soit en

- S'enregistrer avec le client de mise à jour intégré ;
- Ou en s'inscrivant sur notre site internet avec l'URL [: http://www.foxwelltech.us/register.html.](http://www.foxwelltech.us/register.html)

### **9.1.1 Enregistrement avec le client de mise à jour intégré**

Vous êtes autorisé à créer un ID Foxwell avec le client de mise à jour intégré.

Pour s'enregistrer avec le client de mise à jour intégré :

1. Appuyez sur **Update** à partir de l'écran d'accueil de l'application de diagnostic i80, et le client de mise à jour démarre automatiquement.

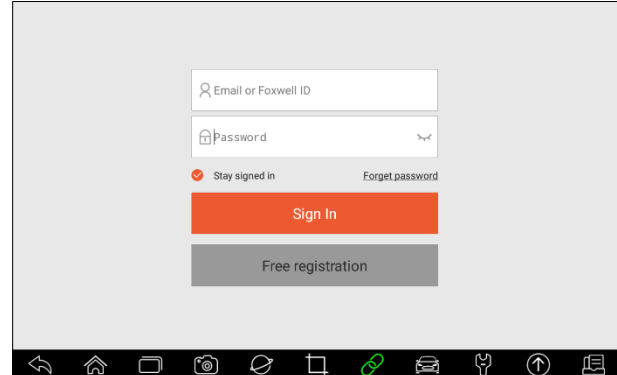

Figure 9-1 Exemple d'écran principal du client de mise à jour

2. Cliquez sur le bouton **Enregistrement gratuit**, et la fenêtre d'enregistrement s'ouvrira.

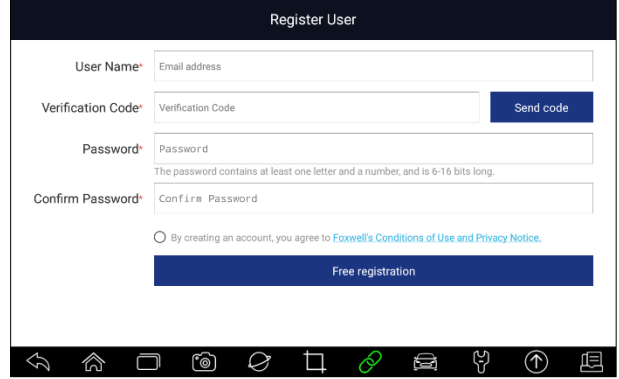

Figure 9-2 Écran d'enregistrement de l'ID d'échantillon

3. Saisissez l'une de vos adresses électroniques comme identifiant et cliquez sur le bouton **Envoyer le code**. Nous enverrons un code de vérification à 4 chiffres à l'adresse électronique que vous venez de saisir. Trouvez le code de sécurité dans votre boîte aux lettres, saisissez le code, créez un mot de passe et cliquez sur **Inscription gratuite** pour terminer.

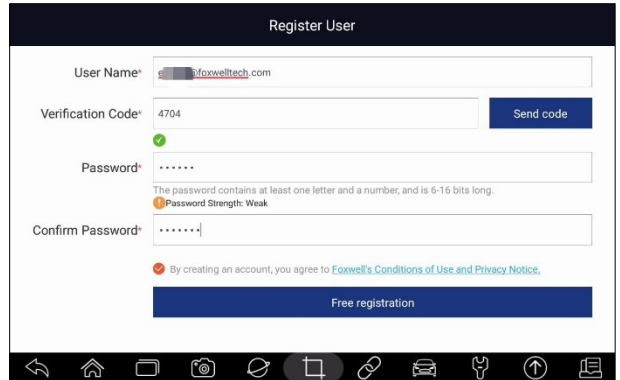

Figure 9-3 Écran d'enregistrement de l'ID d'échantillon

4. Le message "Le compte a été créé avec succès" apparaîtra si vous vous êtes enregistré avec succès.

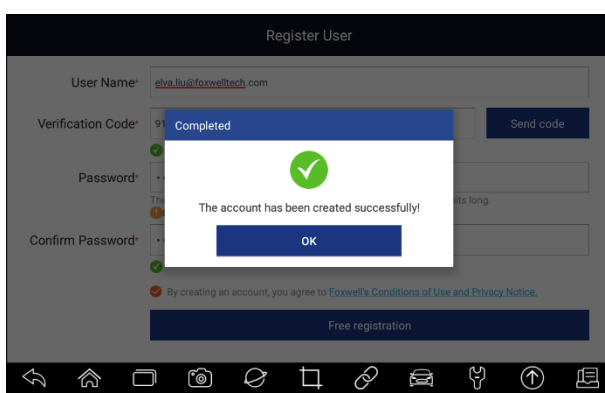

Figure 9-4 Exemple d'écran d'enregistrement terminé

5. Le numéro de série sera reconnu automatiquement et cliquez sur **Soumettre** pour activer le scanner.

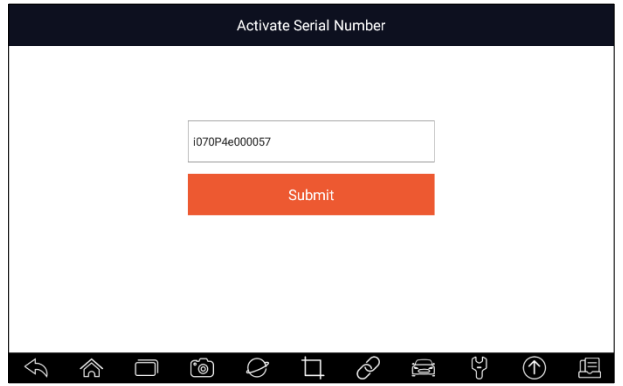

Illustration 9-5 Exemple d'écran d'activation de produit

6. Le produit est enregistré avec succès.

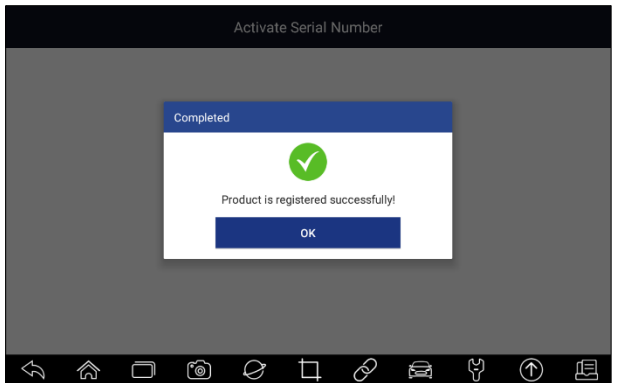

Illustration 9-6 Exemple d'écran "Activation terminée

### **9.1.2 S'inscrire sur le site Internet**

Pour vous inscrire via notre site web :

1. Visitez le site officiel de Foxwell [www.foxwelltech.us e](http://www.foxwelltech.us/)t **appuyez sur l'**icône **Enregistrer**, ou allez à la page d'enregistrement en sélectionnant **Support** à partir de la page d'accueil, puis cliquez sur **Enregistrer**.

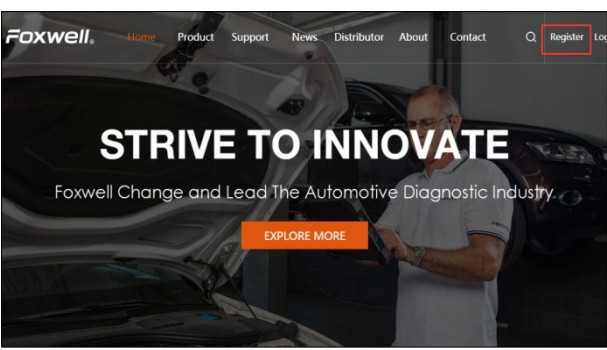

Illustration 9-7 Exemple d'écran de registre de site Web

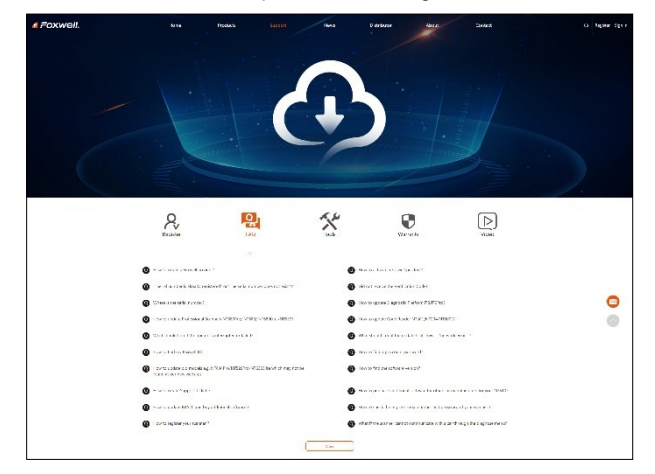

Illustration 9-8 Exemple d'écran de registre de site Web

2. Saisissez l'une de vos adresses électroniques comme identifiant et cliquez sur le bouton **Envoyer code**. Nous enverrons un code de vérification à 4 chiffres à l'adresse électronique que vous venez de saisir. Trouvez le code de sécurité dans votre boîte aux lettres, saisissez le code, créez un mot de passe et cliquez sur Inscription gratuite pour terminer.

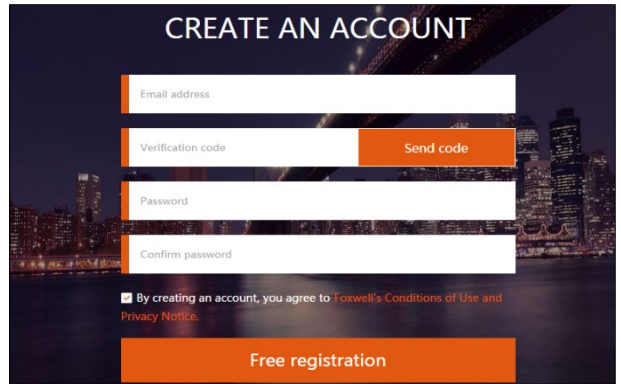

Figure 9-9 Exemple d'écran de création de compte

3. Connectez-vous au **Member Center**, cliquez sur **New Registration**, saisissez le bon numéro de série et cliquez sur **Submit** pour activer le produit.

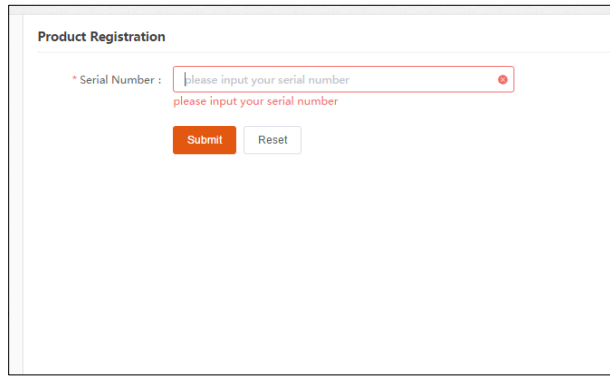

Figure 9-10 Exemple d'écran de registre de produits

# **9.2 Mise à jour**

 $\blacksquare$  Pour mettre à jour l'application de diagnostic :

- 1. Appuyez sur **Mise à jour** à partir de l'écran d'accueil ou appuyez sur le raccourci de mise à jour dans la  $\bigcirc$  barre d'outils, et le client de mise à jour démarre automatiquement.
- 2. Les mises à jour disponibles s'affichent. Cochez la ou les cases devant le logiciel que vous souhaitez mettre à jour, puis cliquez sur le bouton **Mise à jour** pour le télécharger.

### **NOTE**

Veuillez vous assurer que votre réseau fonctionne correctement et que la tablette est entièrement chargée ou qu'elle est connectée à une alimentation externe.

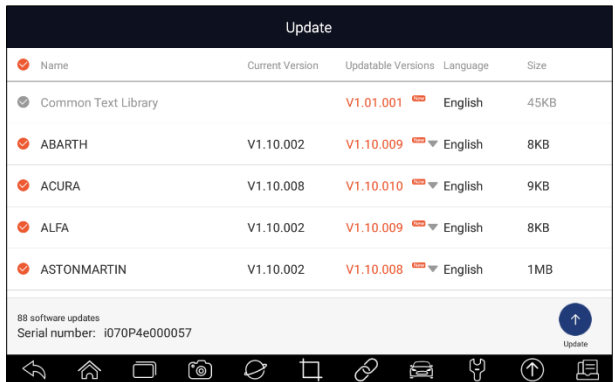

<sup>3.</sup> Lorsque tous les éléments sont mis à jour, un message "Update Done" s'affiche.

Figure 9-11 Exemple d'écran de mise à jour

# **10 Réglage s**

Cette section illustre comment programmer le scanner pour répondre à vos besoins spécifiques.

Lorsque l'application Paramètres est sélectionnée, un menu contenant les options de service disponibles s'affiche. Les options du menu comprennent généralement :

- Unité
- Langue
- Push Message
- Mise à jour automatique
- Général
- Désinstaller le logiciel du véhicule
- Paramètres d'impression
- A propos de

## **10.1 Changement d'unités**

La sélection de l'option **Unité** ouvre une boîte de dialogue qui vous permet de choisir entre les unités de mesure impériales coutumières ou métriques.

 $\blacktriangleright$  Pour modifier la configuration de l'unité :

- 1. Appuyez sur **Paramètres** depuis l'écran d'accueil de l'application de diagnostic i80.
- 2. Appuyez sur **Unité** et l'affichage du système d'unité disponible.
- 3. Sélectionnez un système d'unités.

### **10.2 Langue**

Sélectionner la **langue** ouvre un écran qui vous permet de choisir la langue du système.

Pour configurer la langue du système :

- 1. Appuyez sur **Paramètres** à partir de l'écran d'accueil de l'application de diagnostic i80 et sélectionnez **Langue**. Toutes les options de langue disponibles s'affichent alors.
- 2. Sélectionnez votre langue préférée et cliquez sur **Oui** pour confirmer.

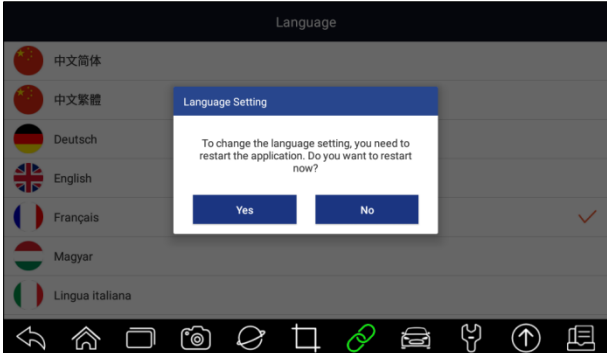

Figure 10-1 Exemple d'écran de réglage de la langue

## **10.3 Message de poussée**

Cette option vous permet d'activer/désactiver la fonction **Push Message**. Les mises à jour du logiciel et les informations techniques vous seront envoyées automatiquement. Il est fortement recommandé de l'activer en permanence, afin de ne pas manquer les nouvelles mises à jour de Foxwell.

Pour activer/désactiver le Push Message :

- 1. Appuyez sur **Paramètres** depuis l'écran d'accueil de l'application de diagnostic i80.
- 2. Cliquez sur le bouton situé sur le côté droit. S'il est vert, la fonction "Push Message" est activée. Si elle est grise, la fonction est désactivée.

|          | Settings                                    |
|----------|---------------------------------------------|
|          | Unit<br>Metric $>$                          |
|          | English $>$<br>Language                     |
|          | Push Message                                |
| $\oplus$ | Automatic Update                            |
|          | <b>System Settings</b>                      |
| 嚣        | $\left\langle \right\rangle$<br>General     |
|          | $\mathcal{P}$<br>Uninstall Vehicle Software |
|          | ်စ<br>ó.                                    |

Figure 10-2 Exemple d'écran de paramétrage d'un message poussé

## **10.4 Mise à jour automatique**

Cette option vous permet d'activer/désactiver l'avis de mise à jour automatique. Si elle est activée, une marque de mise à jour orange s'affiche en haut à droite de l'icône du logiciel de diagnostic chaque fois qu'une nouvelle version est disponible.

| VIN         | History<br>America  | Asia            | China<br>Europe | Q Search |  |  |
|-------------|---------------------|-----------------|-----------------|----------|--|--|
| <b>DEMO</b> | EOBD                | ⋒<br><b>BMW</b> | <b>ABARTH</b>   | ALFA     |  |  |
| AstonMartin | ⋒<br><b>CITROEN</b> | Ferrari         | ⋒<br>FIAT       | LANCIA   |  |  |
| LANDROVER   | <b>MERCEDES</b>     | <b>MINI</b>     | OPEL            | PEUGEOT  |  |  |
| പ്ര         | ෯<br>Ø              | k)              | ල<br>s          |          |  |  |

Illustration 10-3 Exemple d'écran de mise à jour des remarques

### **10.5 Paramètres du système**

Cette option vous permet d'accéder directement aux paramètres du système Android, comme le son, l'affichage, la sécurité du système, etc. Consultez la documentation Android pour plus d'informations.

## **10.6 Généralités**

Cette option vous permet d'activer/désactiver l'invite lors de l'enregistrement d'un fichier ou la connexion et l'enregistrement lors du démarrage du scanner.

## **10.7 Désinstallation du logiciel du véhicule**

Cette option vous permet de désinstaller le logiciel du véhicule installé dans le scanner.

 $\blacktriangleright$  Pour désinstaller le logiciel d'un véhicule :

- 1. Appuyez sur l'application **Paramètres** sur l'écran d'accueil de l'i80.
- 2. Appuyez sur l'option **Désinstaller le logiciel du véhicule** dans la liste des options.
- 3. Choisissez le logiciel du véhicule que vous souhaitez supprimer ou choisissez **Sélectionner tout**.

![](_page_59_Picture_116.jpeg)

Figure 10-4 Exemple d'écran de désinstallation du logiciel du

4. Appuyez sur **Annuler** pour quitter ou sur **OK** pour désinstaller.

![](_page_59_Figure_6.jpeg)

véhicule

Figure 10-5 Exemple d'écran de désinstallation du logiciel du véhicule

## **10.8 Paramètres d'impression**

Cette option vous permet d'imprimer n'importe quelle donnée ou information n'importe où et n'importe quand via le réseau PC ou Wi-Fi.

 $\blacktriangleright$  Pour configurer la connexion de l'imprimante :

- 1. Appuyez sur l'application **Paramètres** sur l'écran d'accueil de i80.
- 2. Appuyez sur l'option **Paramètres d'impression** dans la liste des options.

|             | Settings                   |  |
|-------------|----------------------------|--|
|             | Push Message               |  |
| $\bigoplus$ | Automatic Update           |  |
|             | <b>System Settings</b>     |  |
| $=$ $\cdot$ | General                    |  |
|             | Uninstall Vehicle Software |  |
| п           | <b>Print Settings</b>      |  |
|             | About Us                   |  |
|             | ෦෧ඁ                        |  |

Illustration 10-6 Exemple d'écran de paramètres d'impression

3. Appuyez sur le **gestionnaire de plugin d'impression** et activez le service d'impression Mopria, puis i80 recherchera automatiquement les imprimantes disponibles.

![](_page_60_Picture_0.jpeg)

Illustration 10-7 Exemple d'écran de gestion du service d'impression

![](_page_60_Picture_66.jpeg)

Illustration 10-8 Exemple de configuration de l'écran Print Service Manager

4. Choisissez la bonne imprimante.

![](_page_60_Picture_67.jpeg)

Figure 10-9 Exemple d'écran d'imprimante

5. Choisissez le fichier ou le rapport que vous souhaitez imprimer et appuyez sur l'icône d'impression<sup>6</sup>.

![](_page_60_Picture_68.jpeg)

Illustration 10-10 Exemple d'écran d'impression de fichier

- 1. Assurez-vous que l'imprimante et l'i80 sont dans le même réseau ou Wi-Fi lors de l'impression.
- 2. Si le pilote du service d'impression Mopria ne fonctionne pas pour votre imprimante, veuillez télécharger le pilote qui fonctionne pour votre imprimante sur le gestionnaire de service d'impression.

## **10.9 A propos de**

La sélection de l'option **À propos** ouvre un écran qui affiche des informations sur l'i80, telles que le numéro de série, la version du matériel et du logiciel, etc.

Pour visualiser les informations de votre outil de scan :

- 1. Appuyez sur **About** à partir de l'écran d'accueil de l'application de diagnostic i80.
- 2. Un écran contenant des informations détaillées sur le scanner s'affiche.

![](_page_61_Picture_109.jpeg)

Figure 10-11 Exemple d'écran d'information sur les outils

# **11 Responsable de la boutique**

Cette section illustre comment gérer les informations de l'atelier, les enregistrements des tests du véhicule et les informations sur les clients.

Lorsque l'application Shop Manager est sélectionnée, un menu avec les options de service disponibles s'affiche. Les options du menu comprennent généralement

- Historique du véhicule
- Informations sur les ateliers

![](_page_61_Picture_110.jpeg)

Figure 11-1 Exemple d'écran de Shop Manager

## **11.1 Historique du véhicule**

Cette fonction conserve les enregistrements des véhicules testés, y compris les informations sur le véhicule et les codes de défaut des sessions de diagnostic précédentes, etc. En outre, la fonction **Historique du véhicule** vous permet également de lancer un nouveau test du véhicule testé sans avoir à refaire l'identification du véhicule en appuyant sur le bouton **Diagnostic** dans l'enregistrement.

![](_page_62_Picture_1.jpeg)

Figure 11-2 Exemple d'écran Historique du véhicule

## **11.2 Informations sur les ateliers**

Les **informations sur l'atelier** vous permettent de modifier, de saisir et d'enregistrer les informations détaillées sur l'atelier, telles que le nom de l'atelier, son slogan, son adresse, son numéro de téléphone, etc. Elles apparaîtront dans l'en-tête des documents imprimés lors de l'impression de rapports de diagnostic de véhicules et d'autres fichiers de test.

![](_page_62_Picture_98.jpeg)

Figure 11-3 Exemple d'écran d'information sur les ateliers

# **12 Mon compte**

Cette section affiche les informations relatives à votre compte et à votre produit.

Lorsque l'application **Mon compte** est sélectionnée, un menu avec les options disponibles s'affiche. Les options du menu comprennent généralement :

- Mon compte
- Mes produits
- Push Message
- Plaintes
- Feedback et suggestions

![](_page_63_Picture_69.jpeg)

Figure 12-1 Exemple d'écran Mon compte

## **12.1 Mon compte**

L'option **Mon compte** vous permet de vérifier et de modifier les informations relatives à votre compte, notamment le nom d'utilisateur, l'adresse électronique, le téléphone, l'adresse, etc.

![](_page_63_Picture_70.jpeg)

Figure 12-2 Exemple d'écran Mon compte

## **12.2 Mes produits**

Cette option vous permet d'activer un nouveau produit et de gérer les produits activés, y compris le numéro de série et la date d'expiration.

| ⊞<br>My Products<br>S/N Registration<br>S/N Management<br>G<br>Push Messar<br>Part Number<br>Serial Number<br>Item<br>Complaints | Expiry Date            |
|----------------------------------------------------------------------------------------------------|------------------------|
| $\overline{O}$                                                                                                    |                        |
| 001<br>i70 Serail Product<br>i007039000037<br>n<br>舀<br>Feedback an                                                              | 2020-04-09<br>11:03:46 |

Figure 12-3 Exemple d'écran Mes produits

### **12.3 Message de poussée**

Il affichera tous les messages que vous avez reçus de Foxwell, y compris les avis de mise à jour du logiciel et les nouvelles sur les produits.

## **12.4 Commentaires et suggestions**

Cette option vous permet de vous connecter à votre e-mail et d'envoyer des commentaires et des suggestions sur les produits Foxwell.

### **NOTE**

Veuillez télécharger le client e-mail sur le i80 avant d'utiliser cette fonction.

![](_page_64_Picture_0.jpeg)

Figure 12-4 Exemple d'écran "Feedback & Suggestions

# **13 Assistance à distance**

Remote Control vous permet d'obtenir une assistance à distance de Foxwell avec TeamViewer lorsque vous avez des problèmes avec les produits Foxwell.

Si vous avez besoin de notre équipe pour contrôler à distance votre i80,

1. Cliquez sur l'icône **Télécommande** dans le menu principal du i80 pour lancer TeamViewer.

![](_page_64_Picture_77.jpeg)

Figure 13-1 Exemple d'écran de télécommande

2. Appuyez sur l'icône **QuickSupport** et l'ID TeamViewer s'affichera.

![](_page_64_Picture_78.jpeg)

Figure 13-2 Exemple d'écran QuickSupport

3. Envoyez-nous votre identifiant pour permettre à notre équipe de prendre le contrôle de votre tablette.

# **14 Données techniques**

Cette option vous permet d'accéder rapidement aux données techniques telles que les schémas de câblage et les conseils de réparation fournis par HaynesPro, AutoData ou autres.

|   |                |    |               | <b>Technical Data</b> |   |   |   |  |
|---|----------------|----|---------------|-----------------------|---|---|---|--|
| ₩ | <b>ALLDATA</b> |    |               |                       |   |   |   |  |
| ₩ | Autodata       |    |               |                       |   |   |   |  |
| ₩ | Auto Database  |    |               |                       |   |   |   |  |
| 體 | AutoInfo       |    |               |                       |   |   |   |  |
| ₩ | HaynesPro      |    |               |                       |   |   |   |  |
|   |                |    |               |                       |   |   |   |  |
|   |                |    |               |                       |   |   |   |  |
|   |                | ෦ී | $\varnothing$ |                       | R | ⊜ | 凹 |  |

Figure 14-1 Exemple d'écran de données techniques